# XPS 13 Guide de maintenance

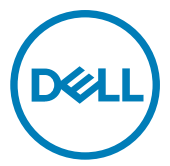

Modèle d'ordinateur: XPS 13 9370 Modèle réglementaire: P82G Type réglementaire: P82G001

### Remarques, précautions et avertissements

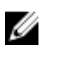

REMARQUE : Une REMARQUE indique des informations importantes qui peuvent vous aider à mieux utiliser votre produit.

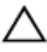

PRÉCAUTION : Une PRÉCAUTION indique un risque d'endommagement du matériel ou de perte de données et vous indique comment éviter le problème.

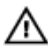

AVERTISSEMENT : Un AVERTISSEMENT indique un risque d'endommagement du matériel, de blessures corporelles ou même de mort.

<sup>©</sup> 2018 Dell Inc. ou ses filiales. Tous droits réservés. Dell, EMC et d'autres marques sont des marques de Dell Inc. ou de ses filiales. Les autres marques peuvent être des marques de leurs propriétaires respectifs.

2018 - 07

Rév. A01

# Table des matières

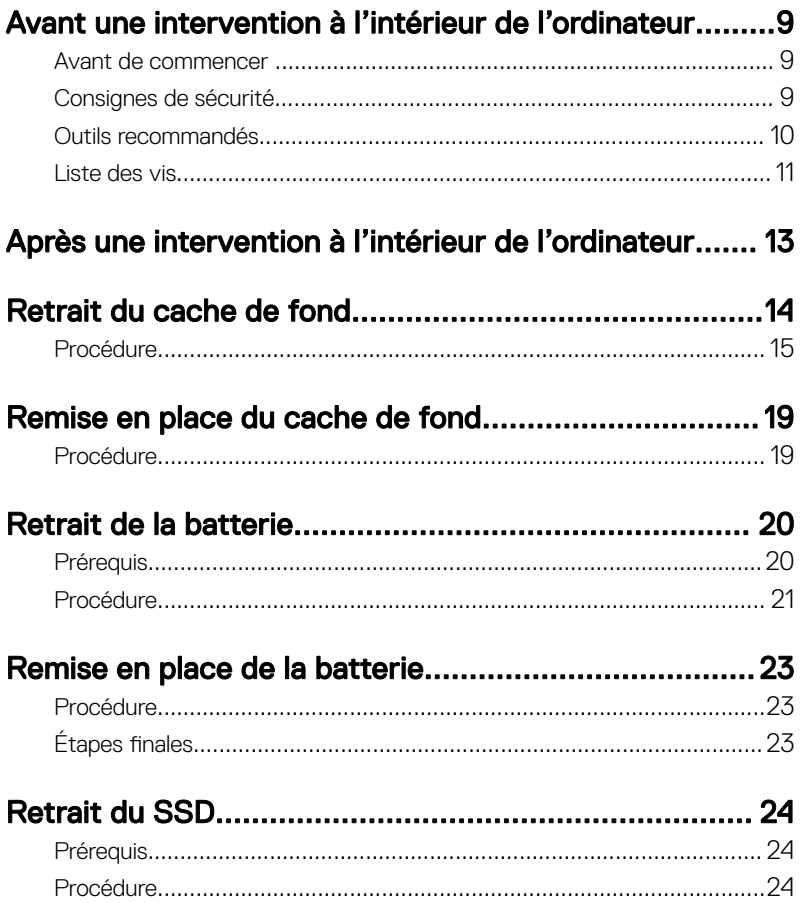

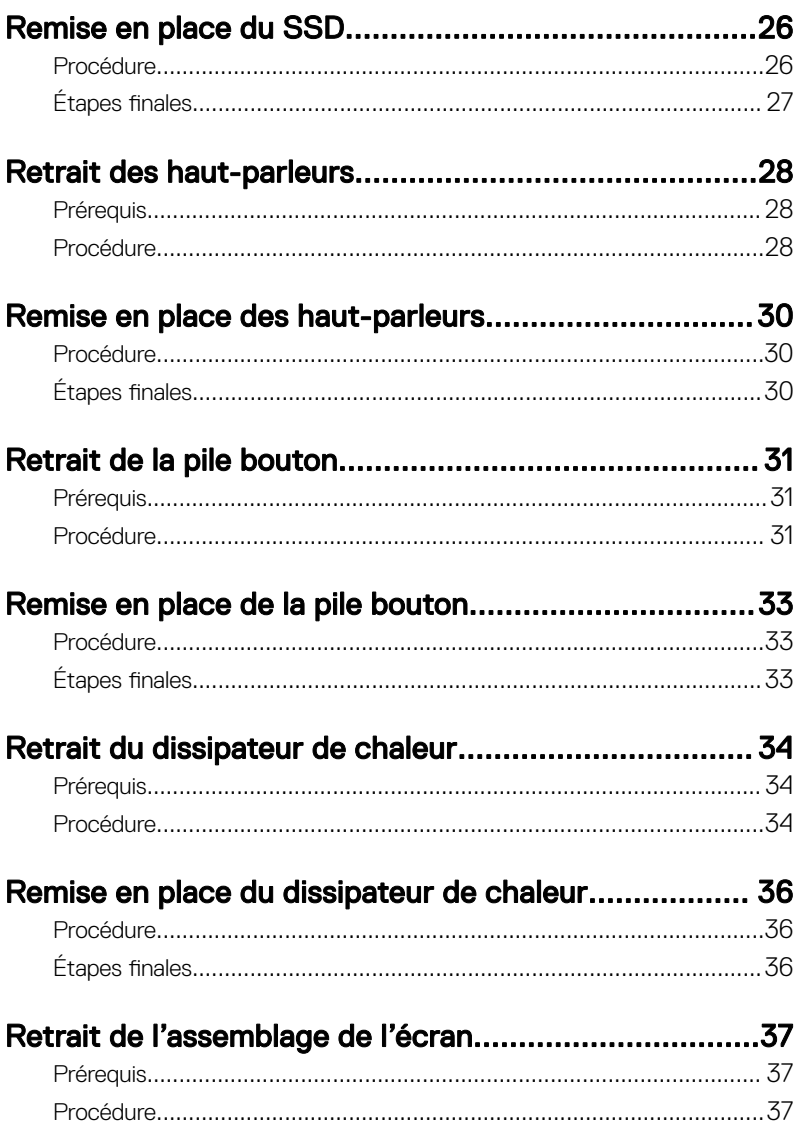

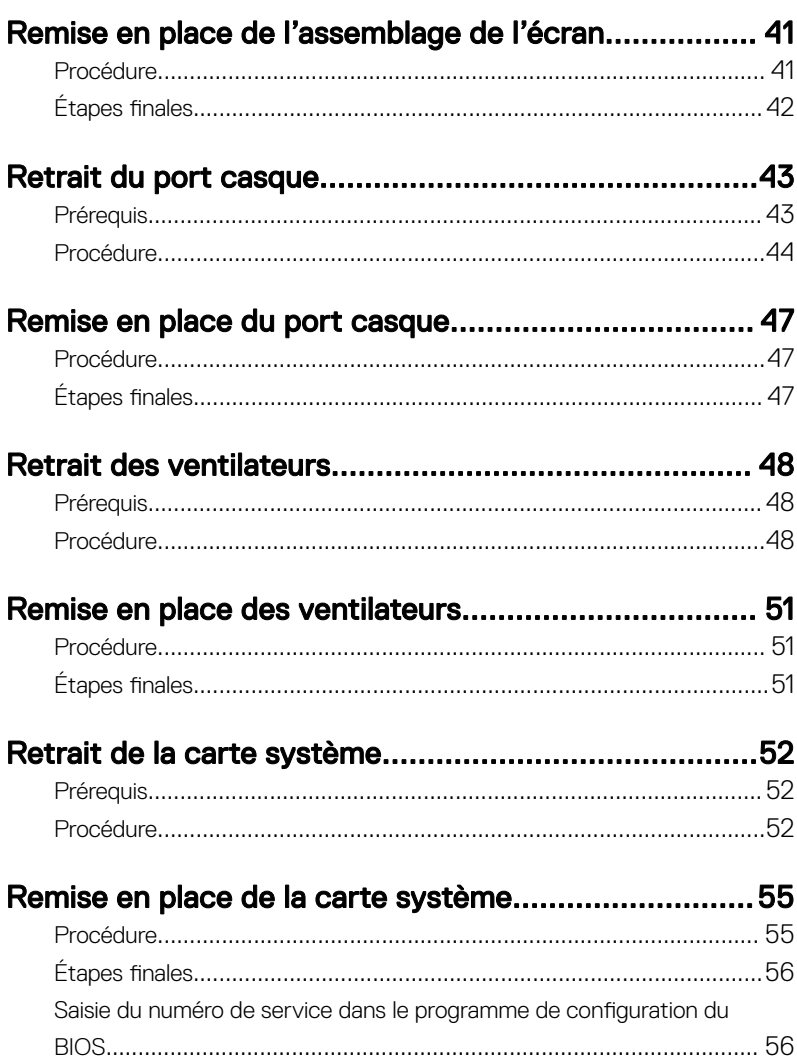

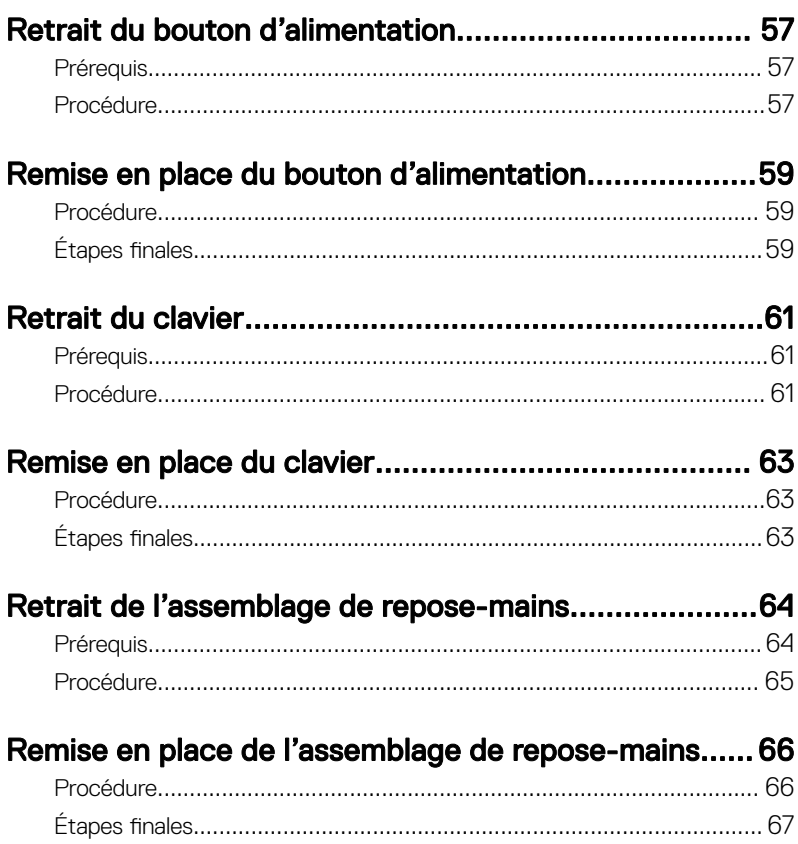

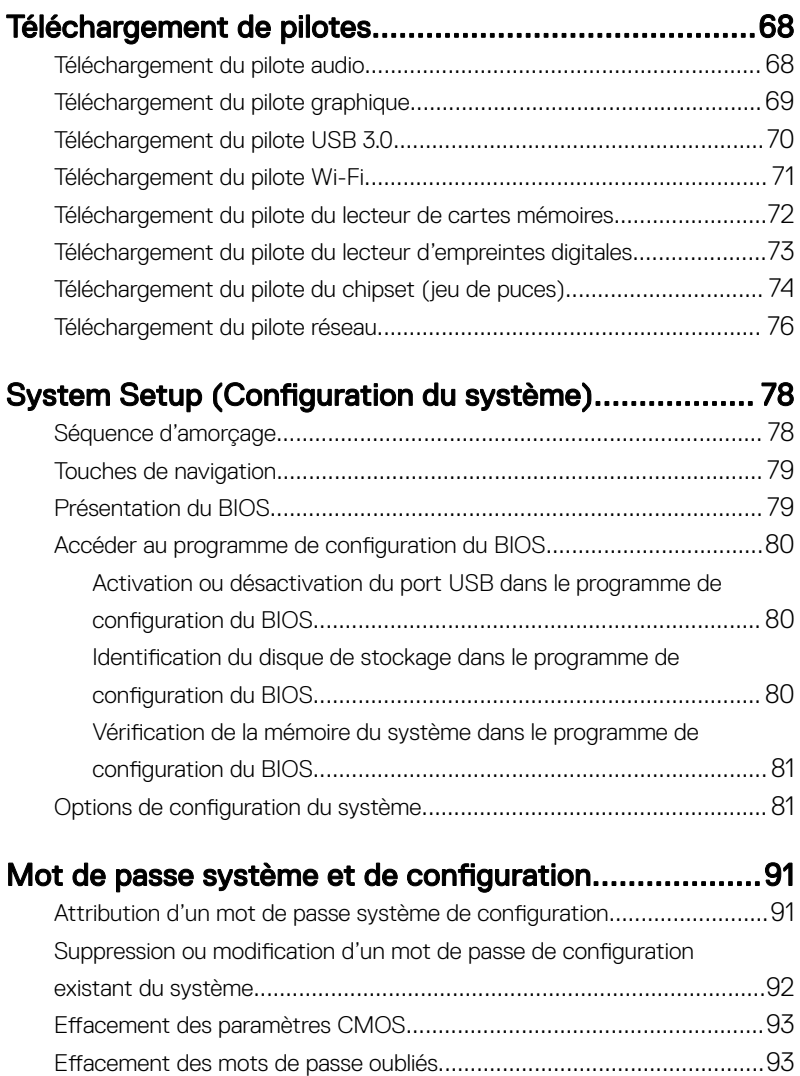

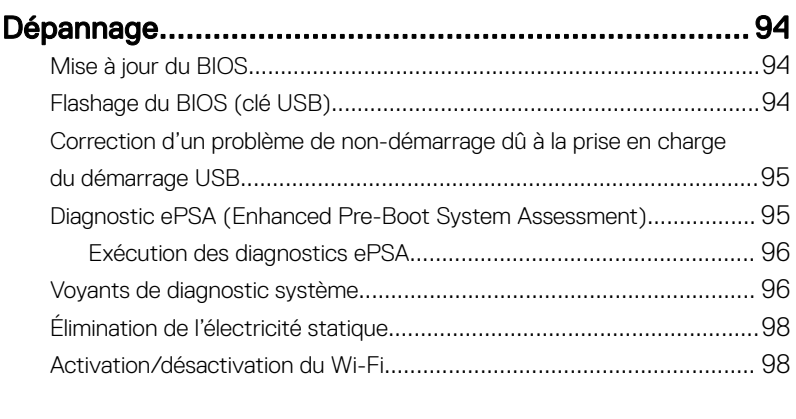

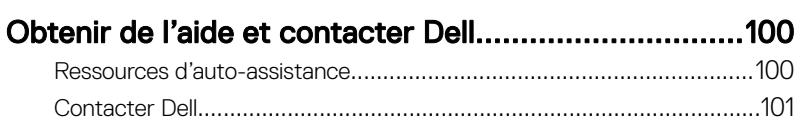

## <span id="page-8-0"></span>Avant une intervention à l'intérieur de l'ordinateur

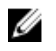

REMARQUE : En fonction de la configuration que vous avez commandée. les images présentées dans ce document peuvent être différentes de votre ordinateur.

#### Avant de commencer

- 1 Enregistrez et fermez tous les fichiers et quittez tous les programmes ouverts.
- 2 Arrêtez l'ordinateur. Cliquez sur **Démarrer** → **Ü Alimentation → Arrêter**.

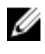

**ZA REMARQUE : Si vous utilisez un autre système d'exploitation,** consultez la documentation correspondante pour connaître les instructions relatives à l'arrêt de l'ordinateur.

- 3 Débranchez du secteur l'ordinateur et tous les périphériques qui y sont connectés.
- 4 Déconnectez de votre ordinateur tous les appareils et périphériques réseau qui y sont raccordés (clavier, souris et écran).
- 5 Retirez toute carte multimédia et tout disque optique de votre ordinateur, le cas échéant.

#### Consignes de sécurité

Suivez les consignes de sécurité ci-dessous pour protéger votre ordinateur des dégâts potentiels et pour assurer votre sécurité personnelle.

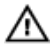

AVERTISSEMENT : Avant toute intervention à l'intérieur de votre ordinateur, consultez les consignes de sécurité livrées avec celui-ci. Vous trouverez d'autres bonnes pratiques en matière de sécurité à la page d'accueil du site Regulatory Compliance (Conformité à la réglementation), à l'adresse [www.dell.com/regulatory\\_compliance](http://www.dell.com/regulatory_compliance).

<span id="page-9-0"></span>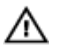

AVERTISSEMENT : Débranchez toutes les sources d'alimentation avant d'ouvrir le capot ou les panneaux de l'ordinateur. À la fin de l'intervention à l'intérieur de votre ordinateur, remettez en place tous les capots, panneaux et vis avant de rebrancher la source d'alimentation.

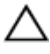

PRÉCAUTION : Pour éviter d'endommager l'ordinateur, assurez-vous que la surface de travail est plane et propre.

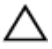

PRÉCAUTION : Pour éviter d'endommager les composants et les cartes, tenez-les par les bords en évitant de toucher les broches et les éléments de contact.

PRÉCAUTION : N'effectuez que les opérations de dépannage et réparations autorisées ou formulées par l'équipe d'assistance technique Dell. Les dommages causés par une personne non autorisée par Dell ne sont pas couverts par votre garantie. Consultez les consignes de sécurité fournies avec le produit ou disponibles sur [www.dell.com/regulatory\\_compliance](http://www.dell.com/regulatory_compliance).

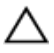

PRÉCAUTION : Avant de toucher quoi que ce soit à l'intérieur de l'ordinateur, raccordez-vous à la terre en touchant une surface métallique non peinte, par exemple la partie métallique à l'arrière de l'ordinateur. Répétez cette opération régulièrement pendant votre intervention pour dissiper toute électricité statique qui pourrait endommager les composants à l'intérieur.

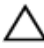

PRÉCAUTION : Lorsque vous débranchez un câble, tirez sur le connecteur ou sur la languette de retrait, mais jamais sur le câble lui-même. Certains câbles sont équipés de connecteurs à languettes de verrouillage ou à vis moletées que vous devez libérer avant de débrancher le câble. Lorsque vous débranchez des câbles, gardez-les alignés pour éviter de tordre les broches des connecteurs. Lorsque vous branchez les câbles, vérifiez que les ports et les connecteurs sont correctement orientés et alignés.

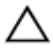

PRÉCAUTION : Appuyez pour éjecter toute carte insérée dans le lecteur de carte mémoire.

#### Outils recommandés

Les procédures dans ce document peuvent nécessiter les outils suivants :

• Tournevis cruciformes nº 00 et nº 01

- <span id="page-10-0"></span>• Tournevis Torx 5 (T5)
- Pointe en plastique

#### Liste des vis

Le tableau suivant répertorie la liste des vis utilisées pour fixer les différents composants.

#### Tableau 1. Liste des vis

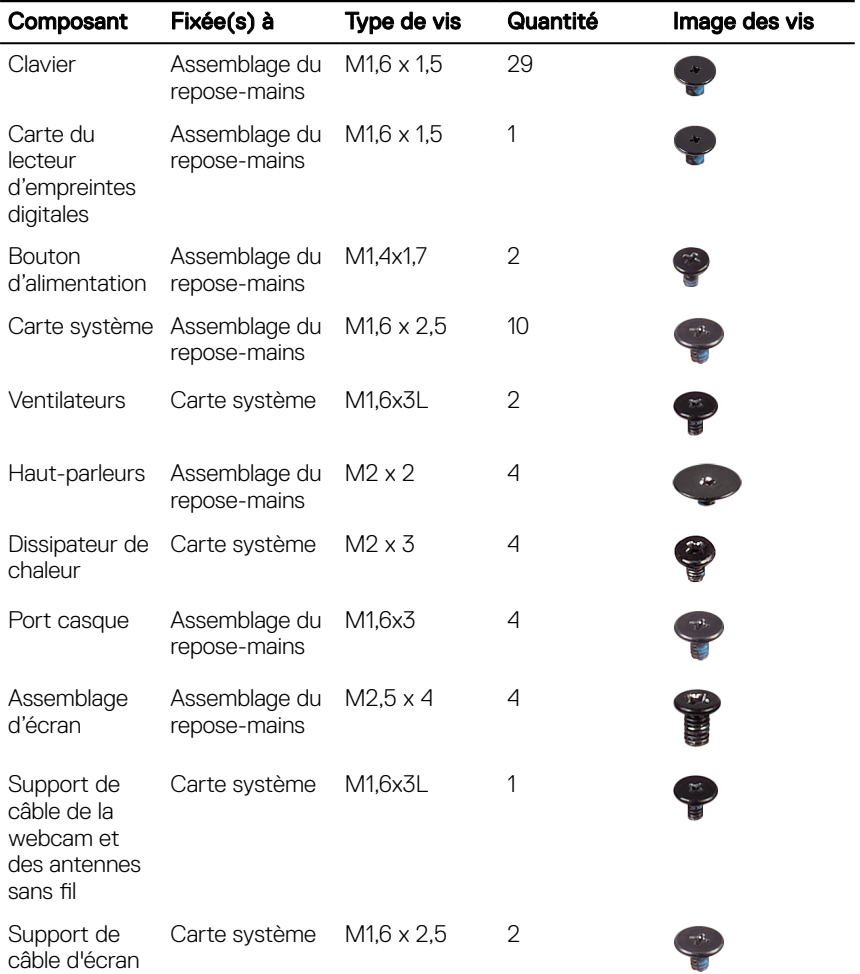

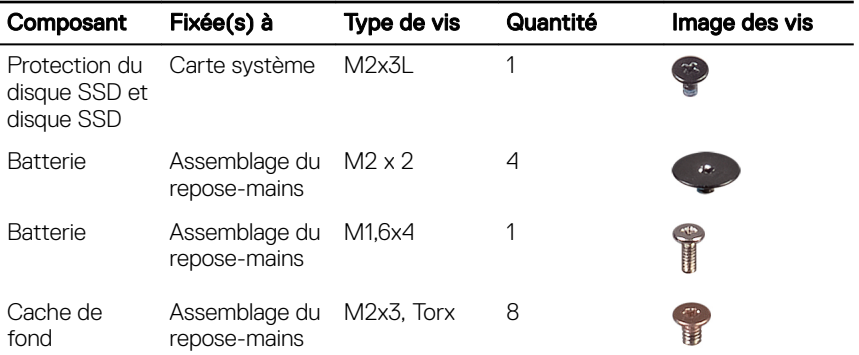

## <span id="page-12-0"></span>Après une intervention à l'intérieur de l'ordinateur

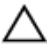

#### PRÉCAUTION : Laisser des vis mal installées à l'intérieur de votre ordinateur peut l'endommager gravement.

- 1 Remettez en place toutes les vis et assurez-vous qu'elles sont toutes bien fixées à l'intérieur de l'ordinateur.
- 2 Branchez les dispositifs externes, les périphériques et les câbles que vous avez retirés avant d'intervenir sur votre ordinateur.
- 3 Remettez en place les cartes mémoire, les disques et tout autre composant que vous avez retiré avant d'intervenir sur votre ordinateur.
- 4 Branchez l'ordinateur et tous les périphériques connectés sur leurs prises secteur respectives.
- 5 Mettez sous tension l'ordinateur.

# <span id="page-13-0"></span>Retrait du cache de fond

AVERTISSEMENT : Avant d'ouvrir votre ordinateur, prenez connaissance  $\wedge$ des consignes de sécurité fournies et suivez les instructions indiquées à la section [Avant une intervention à l'intérieur de l'ordinateur.](#page-8-0) Après une intervention à l'intérieur de l'ordinateur, suivez les instructions indiquées à la section [Après une intervention à l'intérieur de l'ordinateur](#page-12-0). Vous trouverez d'autres bonnes pratiques en matière de sécurité à la page d'accueil du site Regulatory Compliance (Conformité à la réglementation), à l'adresse [www.dell.com/regulatory\\_compliance](http://www.dell.com/regulatory_compliance).

### <span id="page-14-0"></span>Procédure

1 Retirez les huit vis (M2x3, Torx) qui fixent le cache de fond à l'assemblage du repose-mains.

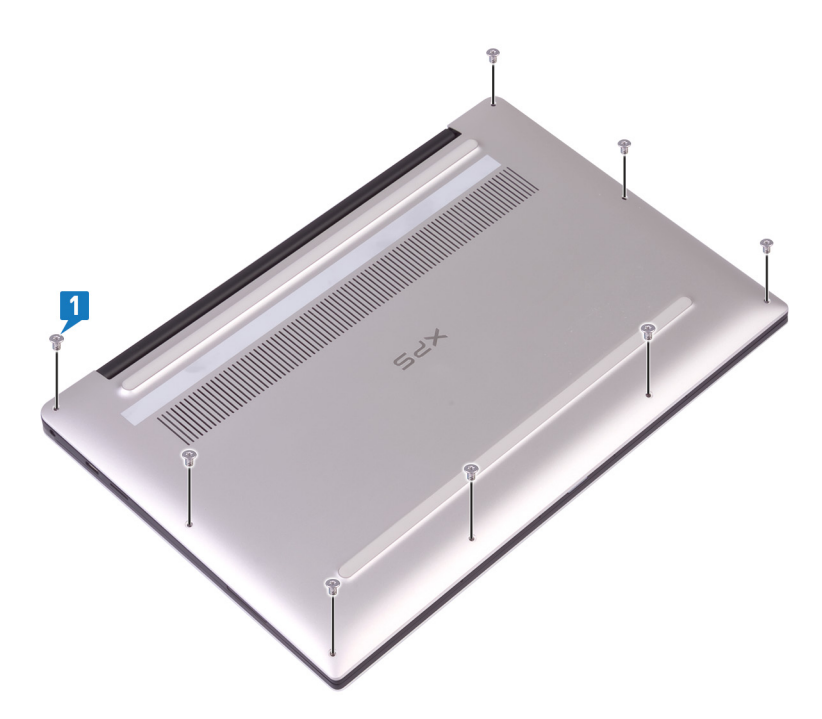

2 Retournez l'ordinateur et ouvrez-le en l'inclinant.

3 À l'aide d'une pointe en plastique, faites levier sur le cache de fond pour le retirer de l'assemblage du repose-mains.

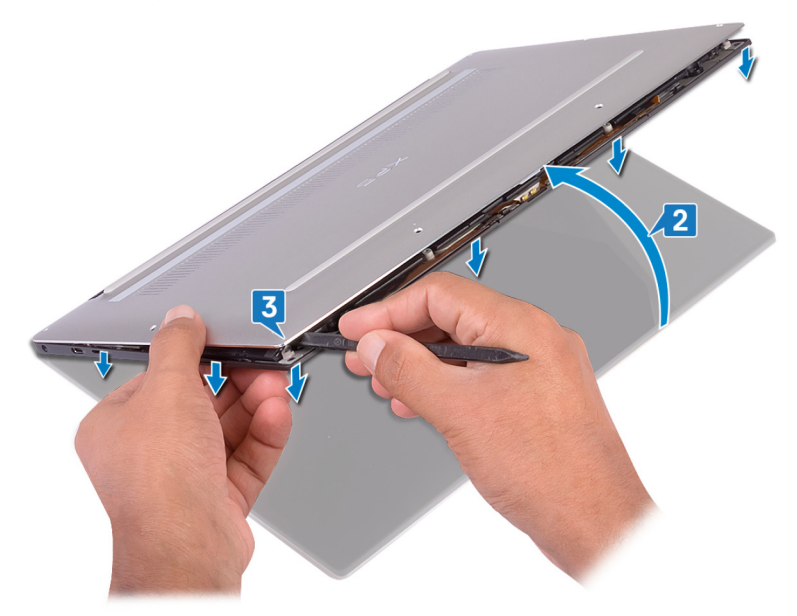

4 Lorsque vous faites glisser le cache de fond de gauche à droite, libérez les clips qui fixent le cache de fond à l'assemblage de repose-mains.

5 Soulevez le cache de fond pour le retirer de l'assemblage de repose-mains.

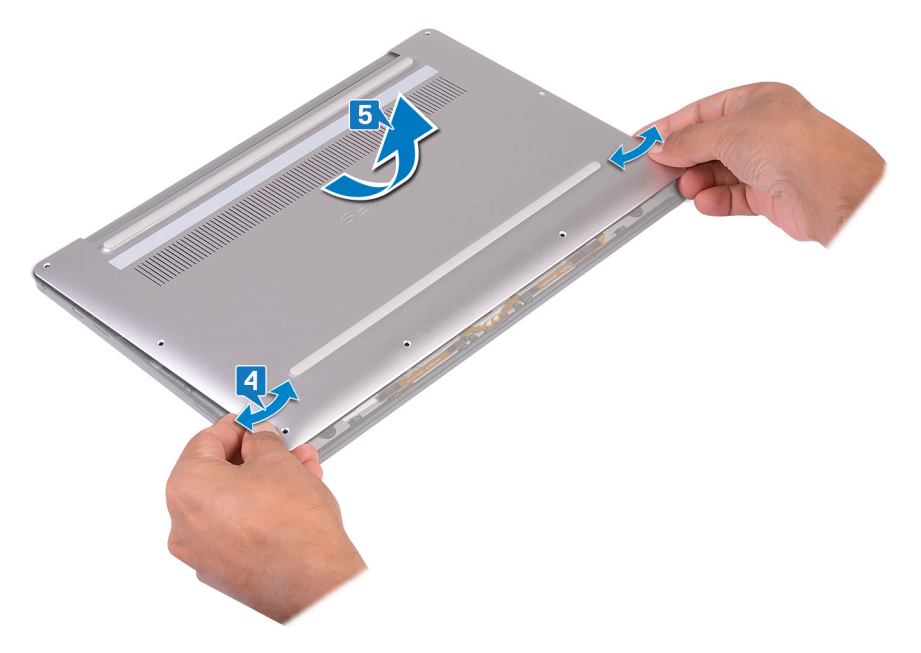

Déconnectez de la carte système le câble de la batterie.

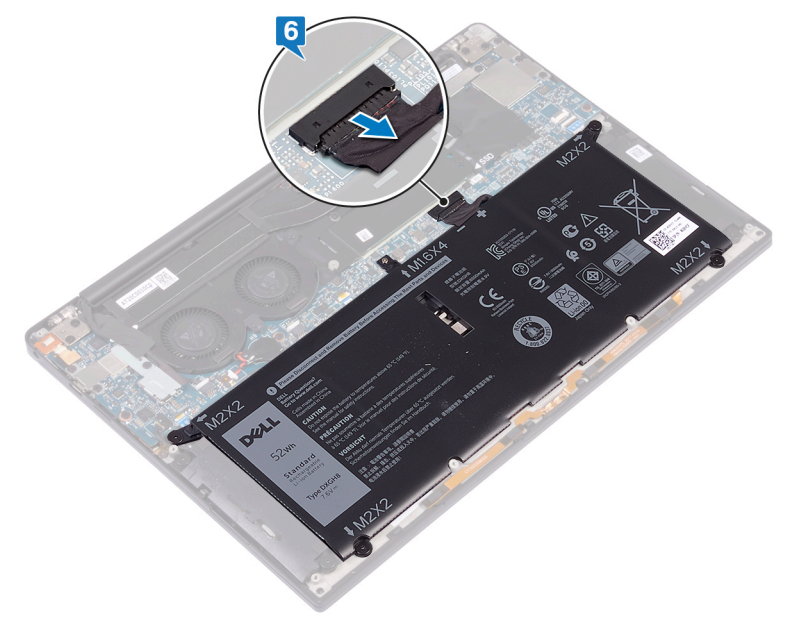

## <span id="page-18-0"></span>Remise en place du cache de fond

AVERTISSEMENT : Avant d'ouvrir votre ordinateur, prenez connaissance des consignes de sécurité fournies et suivez les instructions indiquées à la section [Avant une intervention à l'intérieur de l'ordinateur.](#page-8-0) Après une intervention à l'intérieur de l'ordinateur, suivez les instructions indiquées à la section [Après une intervention à l'intérieur de l'ordinateur](#page-12-0). Vous trouverez d'autres bonnes pratiques en matière de sécurité à la page d'accueil du site Regulatory Compliance (Conformité à la réglementation), à l'adresse [www.dell.com/regulatory\\_compliance](http://www.dell.com/regulatory_compliance).

### Procédure

- 1 Connectez le câble de la batterie à la carte système.
- 2 Alignez les trous de vis du cache de fond avec ceux de l'assemblage du reposemains, puis enclenchez le cache de fond.
- 3 Remettez en place les huit vis (M2x3, Torx) qui fixent le cache de fond à l'assemblage du repose-mains.

# <span id="page-19-0"></span>Retrait de la batterie

AVERTISSEMENT : Avant d'ouvrir votre ordinateur, prenez connaissance ∧ des consignes de sécurité fournies et suivez les instructions indiquées à la section [Avant une intervention à l'intérieur de l'ordinateur.](#page-8-0) Après une intervention à l'intérieur de l'ordinateur, suivez les instructions indiquées à la section [Après une intervention à l'intérieur de l'ordinateur](#page-12-0). Vous trouverez d'autres bonnes pratiques en matière de sécurité à la page d'accueil du site Regulatory Compliance (Conformité à la réglementation), à l'adresse [www.dell.com/regulatory\\_compliance](http://www.dell.com/regulatory_compliance).

#### Prérequis

Retirez le [cache de fond.](#page-13-0)

### <span id="page-20-0"></span>Procédure

1 Assurez-vous que le câble de la batterie est déconnectée de la carte système.

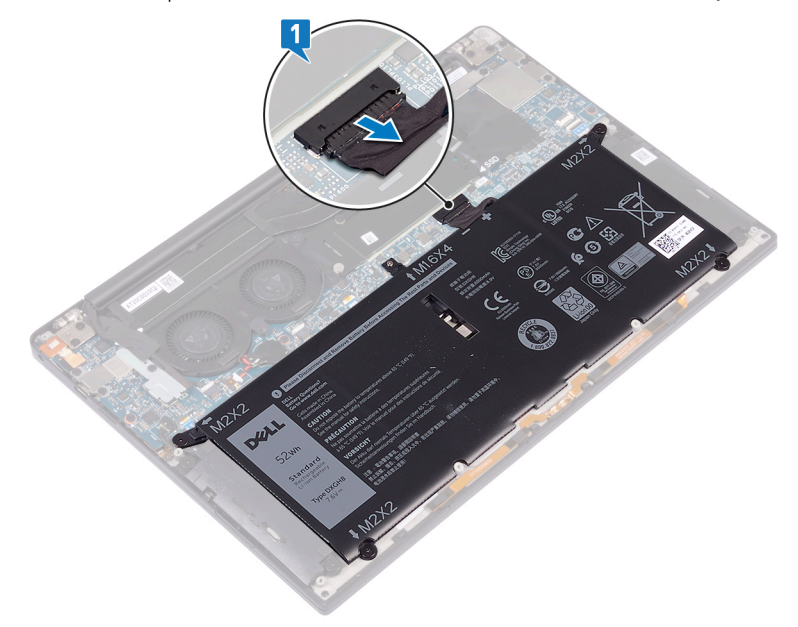

- 2 Retirez les quatre vis (M2x2) qui fixent la batterie à l'assemblage de reposemains.
- 3 Retirez la vis (M1,6x4) qui fixe la batterie à l'assemblage de repose-mains.

4 Soulevez la batterie pour le retirer de l'assemblage du repose-mains.

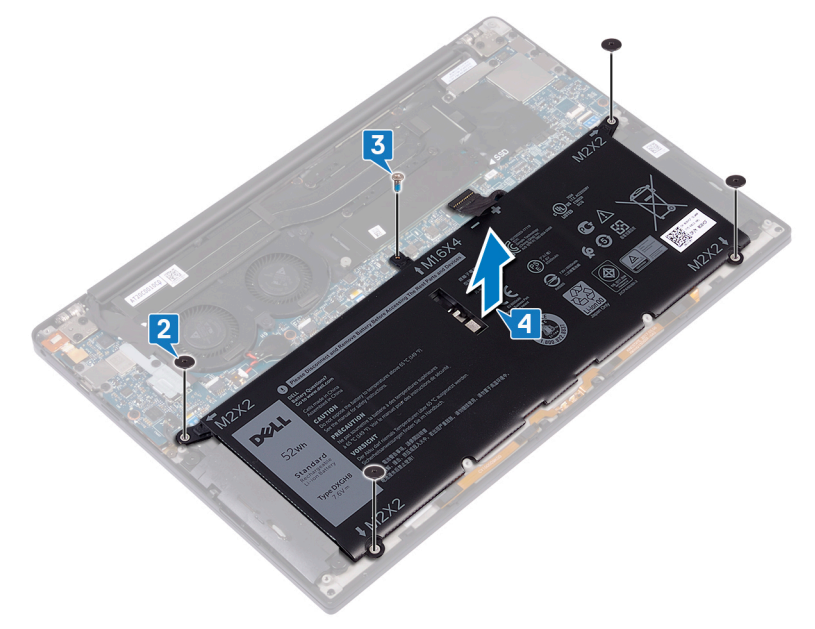

5 Retournez l'ordinateur, ouvrez l'écran et appuyez sur le bouton d'alimentation pendant cinq secondes environ pour mettre à la terre l'ordinateur.

# <span id="page-22-0"></span>Remise en place de la batterie

AVERTISSEMENT : Avant d'ouvrir votre ordinateur, prenez connaissance ΛN. des consignes de sécurité fournies et suivez les instructions indiquées à la section [Avant une intervention à l'intérieur de l'ordinateur.](#page-8-0) Après une intervention à l'intérieur de l'ordinateur, suivez les instructions indiquées à la section [Après une intervention à l'intérieur de l'ordinateur](#page-12-0). Vous trouverez d'autres bonnes pratiques en matière de sécurité à la page d'accueil du site Regulatory Compliance (Conformité à la réglementation), à l'adresse [www.dell.com/regulatory\\_compliance](http://www.dell.com/regulatory_compliance).

### Procédure

- 1 Alignez les trous de vis de la batterie avec ceux de l'assemblage du reposemains.
- 2 Remettez en place les quatre vis (M2x3) qui fixent la batterie à l'assemblage du repose-mains.
- **3** Remettez en place la vis  $(M1,6x4)$  qui fixe la batterie à l'assemblage de reposemains.

### Étapes finales

Remettez en place le [cache de fond.](#page-18-0)

# <span id="page-23-0"></span>Retrait du SSD

AVERTISSEMENT : Avant d'ouvrir votre ordinateur, prenez connaissance des consignes de sécurité fournies et suivez les instructions indiquées à la section [Avant une intervention à l'intérieur de l'ordinateur.](#page-8-0) Après une intervention à l'intérieur de l'ordinateur, suivez les instructions indiquées à la section [Après une intervention à l'intérieur de l'ordinateur](#page-12-0). Vous trouverez d'autres bonnes pratiques en matière de sécurité à la page d'accueil du site Regulatory Compliance (Conformité à la réglementation), à l'adresse [www.dell.com/regulatory\\_compliance](http://www.dell.com/regulatory_compliance).

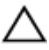

PRÉCAUTION : Les disques SSD sont fragiles. Faites particulièrement attention lorsque vous manipulez le disque SSD.

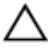

PRÉCAUTION : Pour éviter la perte de données, ne pas retirer le SSD lorsque l'ordinateur est en veille ou allumé.

### **Prérequis**

Retirez le [cache de fond.](#page-13-0)

### Procédure

- 1 Retirez la vis (M2x3L) qui fixe le disque SSD et son cadre de protection à la carte système.
- 2 Faites glisser le cadre de protection du disque SSD et retirez-le de ce dernier.

 Soulevez le disque SSD en l'inclinant, puis faites-le glisser pour le retirer de son logement.

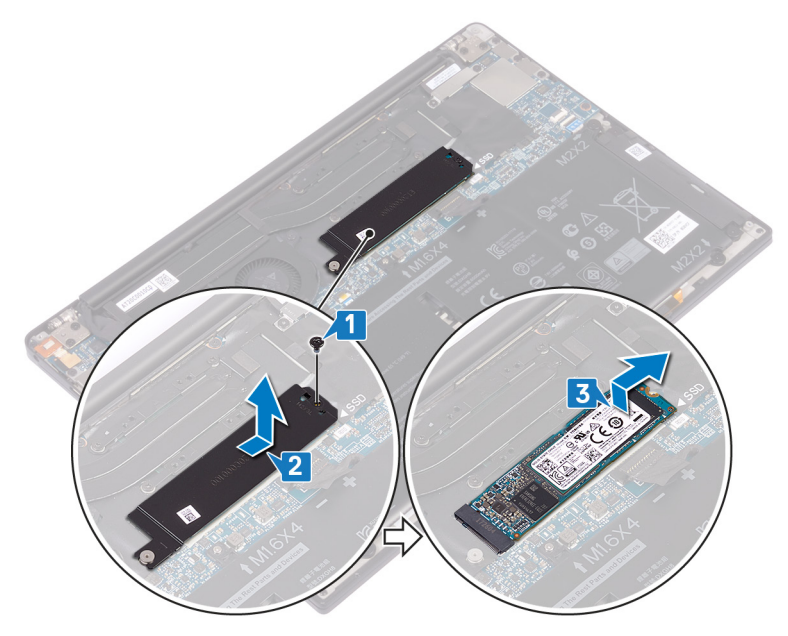

# <span id="page-25-0"></span>Remise en place du SSD

AVERTISSEMENT : Avant d'ouvrir votre ordinateur, prenez connaissance des consignes de sécurité fournies et suivez les instructions indiquées à la section [Avant une intervention à l'intérieur de l'ordinateur.](#page-8-0) Après une intervention à l'intérieur de l'ordinateur, suivez les instructions indiquées à la section [Après une intervention à l'intérieur de l'ordinateur](#page-12-0). Vous trouverez d'autres bonnes pratiques en matière de sécurité à la page d'accueil du site Regulatory Compliance (Conformité à la réglementation), à l'adresse [www.dell.com/regulatory\\_compliance](http://www.dell.com/regulatory_compliance).

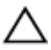

PRÉCAUTION : Les disques SSD sont fragiles. Faites particulièrement attention lorsque vous manipulez le disque SSD.

#### Procédure

- 1 Alignez les encoches du disque SSD avec la languette située sur le logement du disque SSD et faites glisser le disque SSD dans son emplacement en l'inclinant.
- 2 Faites glisser la protection du disque SSD dans son emplacement. Alignez le trou de vis situé sur le disque SSD et sa protection avec le trou de vis situé sur la carte système.

<span id="page-26-0"></span>3 Remettez en place la vis (M2x3L) qui fixe le disque SSD à la carte système.

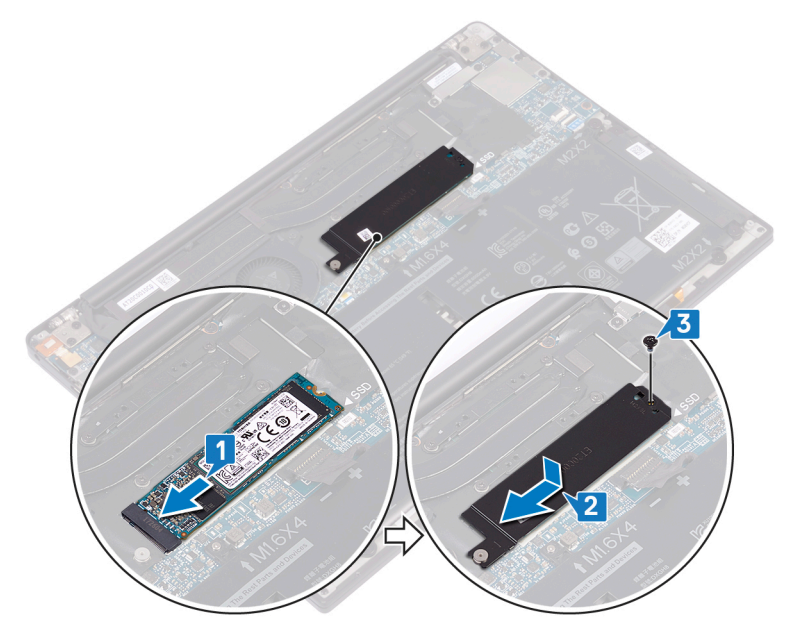

### Étapes finales

Remettez en place le [cache de fond.](#page-18-0)

# <span id="page-27-0"></span>Retrait des haut-parleurs

AVERTISSEMENT : Avant d'ouvrir votre ordinateur, prenez connaissance des consignes de sécurité fournies et suivez les instructions indiquées à la section [Avant une intervention à l'intérieur de l'ordinateur.](#page-8-0) Après une intervention à l'intérieur de l'ordinateur, suivez les instructions indiquées à la section [Après une intervention à l'intérieur de l'ordinateur](#page-12-0). Vous trouverez d'autres bonnes pratiques en matière de sécurité à la page d'accueil du site Regulatory Compliance (Conformité à la réglementation), à l'adresse [www.dell.com/regulatory\\_compliance](http://www.dell.com/regulatory_compliance).

### Prérequis

- Retirez le [cache de fond.](#page-13-0)
- 2 Retirez la [batterie.](#page-19-0)

### Procédure

- 1 Déconnectez de la carte système le câble des haut-parleurs.
- 2 Retirez les quatre vis  $(M2x2)$  qui fixent les haut-parleurs de gauche et droite à l'assemblage du repose-mains.
- 3 Notez l'acheminement du câble des haut-parleurs et décollez les rubans adhésifs (4) qui fixent le câble au clavier.

4 Soulevez les haut-parleurs de gauche et droite ainsi que leur câble et retirez-les de l'assemblage du repose-mains.

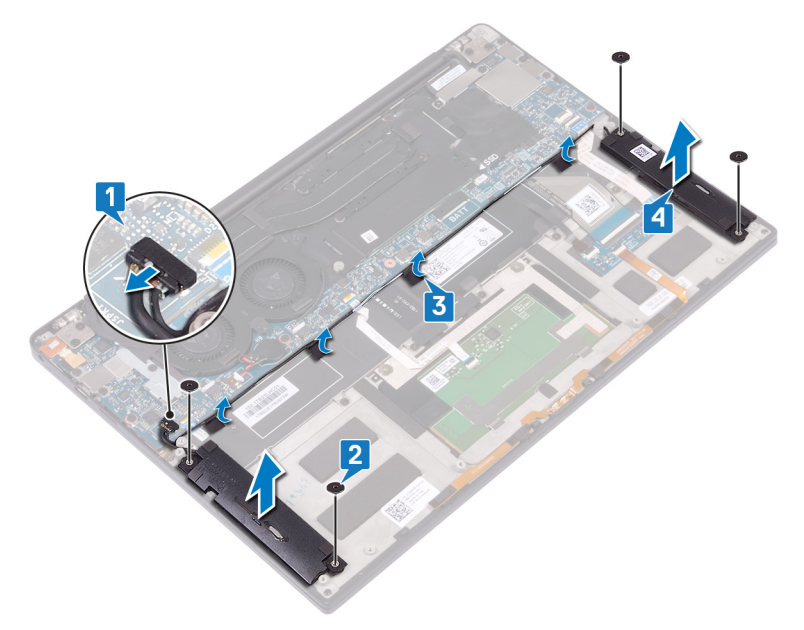

## <span id="page-29-0"></span>Remise en place des hautparleurs

AVERTISSEMENT : Avant d'ouvrir votre ordinateur, prenez connaissance des consignes de sécurité fournies et suivez les instructions indiquées à la section [Avant une intervention à l'intérieur de l'ordinateur.](#page-8-0) Après une intervention à l'intérieur de l'ordinateur, suivez les instructions indiquées à la section [Après une intervention à l'intérieur de l'ordinateur](#page-12-0). Vous trouverez d'autres bonnes pratiques en matière de sécurité à la page d'accueil du site Regulatory Compliance (Conformité à la réglementation), à l'adresse [www.dell.com/regulatory\\_compliance](http://www.dell.com/regulatory_compliance).

### Procédure

- 1 À l'aide des embouts d'alignement de l'assemblage du repose-mains, placez le haut-parleur gauche sur l'assemblage de repose-mains.
- 2 Acheminez le câble des haut-parleurs sur la carte système et collez le ruban adhésif à la carte système.
- 3 À l'aide des embouts d'alignement de l'assemblage du repose-mains, placez le haut-parleur droit sur l'assemblage de repose-mains.
- 4 Remettez en place les quatre vis  $(M2 \times 2)$  qui fixent les haut-parleurs à l'assemblage du repose-mains.
- 5 Connectez le câble des haut-parleurs à la carte système.

### Étapes finales

- 1 Remettez en place la [batterie.](#page-22-0)
- 2 Remettez en place le [cache de fond.](#page-18-0)

# <span id="page-30-0"></span>Retrait de la pile bouton

AVERTISSEMENT : Avant d'ouvrir votre ordinateur, prenez connaissance ЛN. des consignes de sécurité fournies et suivez les instructions indiquées à la section [Avant une intervention à l'intérieur de l'ordinateur.](#page-8-0) Après une intervention à l'intérieur de l'ordinateur, suivez les instructions indiquées à la section [Après une intervention à l'intérieur de l'ordinateur](#page-12-0). Vous trouverez d'autres bonnes pratiques en matière de sécurité à la page d'accueil du site Regulatory Compliance (Conformité à la réglementation), à l'adresse [www.dell.com/regulatory\\_compliance](http://www.dell.com/regulatory_compliance).

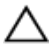

PRÉCAUTION : Le retrait de la pile bouton réinitialise les paramètres du système BIOS aux valeurs d'usine. Avant de retirer la pile bouton, il est recommandé de noter les paramètres du BIOS.

#### Prérequis

Retirez le [cache de fond.](#page-13-0)

#### Procédure

1 Déconnectez de la carte système le câble de la pile bouton.

2 Notez l'emplacement de la pile bouton et faites levier pour la retirer de la carte système.

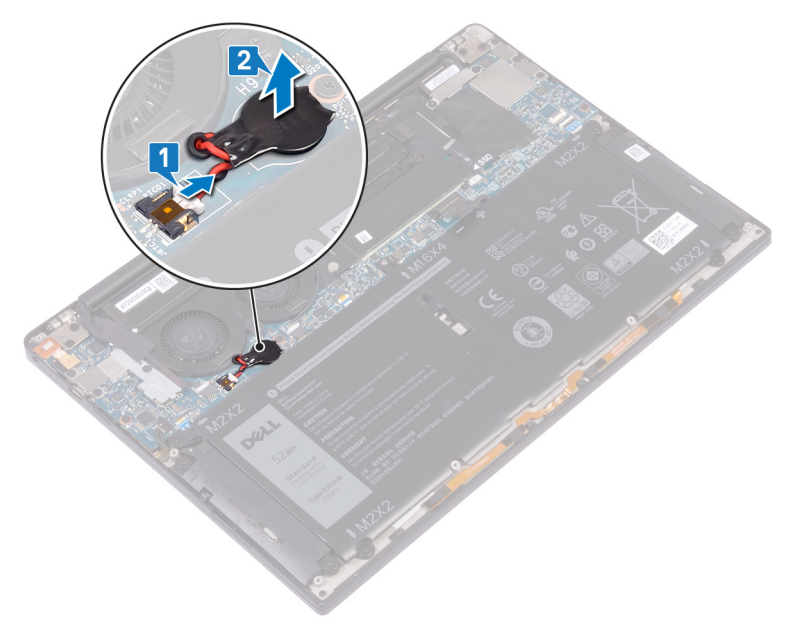

# <span id="page-32-0"></span>Remise en place de la pile bouton

AVERTISSEMENT : Avant d'ouvrir votre ordinateur, prenez connaissance ∧ des consignes de sécurité fournies et suivez les instructions indiquées à la section [Avant une intervention à l'intérieur de l'ordinateur.](#page-8-0) Après une intervention à l'intérieur de l'ordinateur, suivez les instructions indiquées à la section [Après une intervention à l'intérieur de l'ordinateur](#page-12-0). Vous trouverez d'autres bonnes pratiques en matière de sécurité à la page d'accueil du site Regulatory Compliance (Conformité à la réglementation), à l'adresse [www.dell.com/regulatory\\_compliance](http://www.dell.com/regulatory_compliance).

### Procédure

- Collez la pile bouton à la carte système.
- 2 Connectez le câble de la pile bouton à la carte système.

### Étapes finales

Remettez en place le [cache de fond.](#page-18-0)

# <span id="page-33-0"></span>Retrait du dissipateur de chaleur

AVERTISSEMENT : Avant d'ouvrir votre ordinateur, prenez connaissance des consignes de sécurité fournies et suivez les instructions indiquées à la section [Avant une intervention à l'intérieur de l'ordinateur.](#page-8-0) Après une intervention à l'intérieur de l'ordinateur, suivez les instructions indiquées à la section [Après une intervention à l'intérieur de l'ordinateur](#page-12-0). Vous trouverez d'autres bonnes pratiques en matière de sécurité à la page d'accueil du site Regulatory Compliance (Conformité à la réglementation), à l'adresse [www.dell.com/regulatory\\_compliance](http://www.dell.com/regulatory_compliance).

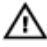

AVERTISSEMENT : Le dissipateur de chaleur se met à chauffer au cours d'une utilisation normale. Laissez-le refroidir avant de le manipuler.

PRÉCAUTION : Pour assurer un refroidissement maximal du processeur, ne touchez pas les zones de transfert de chaleur du dissipateur de chaleur. La graisse sur les doigts peut réduire les capacités de transfert de chaleur de la graisse thermoconductible.

### Prérequis

Retirez le [cache de fond.](#page-13-0)

### Procédure

1 Dans l'ordre séquentiel inverse (indiqué sur le dissipateur de chaleur), retirez les 4 vis (M2x3) qui fixent le dissipateur à la carte système.

Soulevez le dissipateur de chaleur et retirez-le de la carte système.

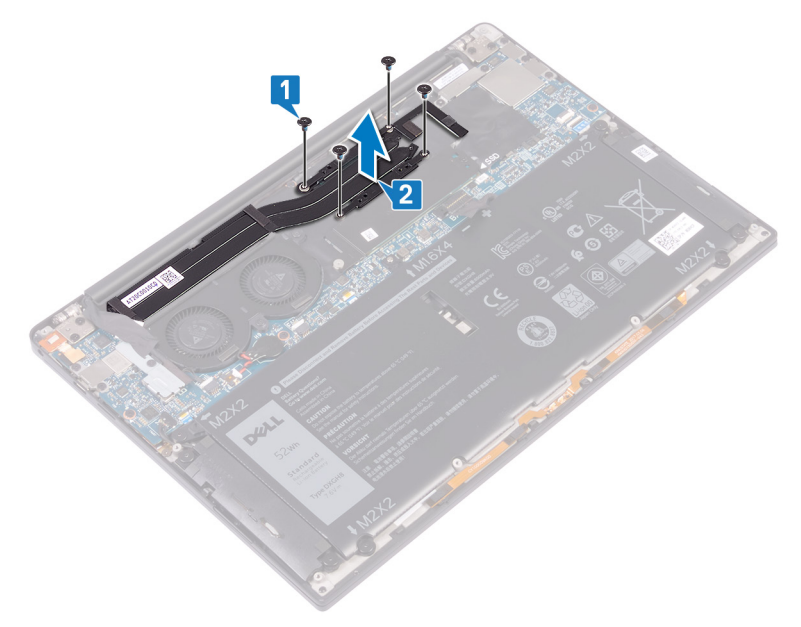

### <span id="page-35-0"></span>Remise en place du dissipateur de chaleur

AVERTISSEMENT : Avant d'ouvrir votre ordinateur, prenez connaissance des consignes de sécurité fournies et suivez les instructions indiquées à la section [Avant une intervention à l'intérieur de l'ordinateur.](#page-8-0) Après une intervention à l'intérieur de l'ordinateur, suivez les instructions indiquées à la section [Après une intervention à l'intérieur de l'ordinateur](#page-12-0). Vous trouverez d'autres bonnes pratiques en matière de sécurité à la page d'accueil du site Regulatory Compliance (Conformité à la réglementation), à l'adresse [www.dell.com/regulatory\\_compliance](http://www.dell.com/regulatory_compliance).

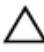

PRÉCAUTION : Un alignement incorrect du dissipateur de chaleur risque d'endommager la carte système et le processeur.

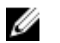

REMARQUE : Si vous remplacez la carte système ou le dissipateur de chaleur, utilisez le pad thermique fourni dans le kit pour garantir la conductivité thermique.

### Procédure

- 1 Alignez les trous de vis du dissipateur de chaleur avec ceux de la carte système.
- 2 Remettez en place les quatre vis  $(M2x3)$  qui fixent le dissipateur de chaleur à la carte système dans l'ordre séquentiel (indiqué sur le dissipateur de chaleur).

### Étapes finales

Remettez en place le [cache de fond.](#page-18-0)
# <span id="page-36-0"></span>Retrait de l'assemblage de l'écran

AVERTISSEMENT : Avant d'ouvrir votre ordinateur, prenez connaissance des consignes de sécurité fournies et suivez les instructions indiquées à la section [Avant une intervention à l'intérieur de l'ordinateur.](#page-8-0) Après une intervention à l'intérieur de l'ordinateur, suivez les instructions indiquées à la section [Après une intervention à l'intérieur de l'ordinateur](#page-12-0). Vous trouverez d'autres bonnes pratiques en matière de sécurité à la page d'accueil du site Regulatory Compliance (Conformité à la réglementation), à l'adresse [www.dell.com/regulatory\\_compliance](http://www.dell.com/regulatory_compliance).

#### Prérequis

Retirez le [cache de fond.](#page-13-0)

### Procédure

- 1 Retirez la vis (M1,6x3L) qui fixe le support des antennes sans fil et du câble de la webcam à la carte système.
- 2 Soulevez le support des antennes sans fil et du câble de la webcam pour le retirer de la carte système.
- 3 Débranchez et soulevez câble de la webcam pour le retirer de la carte système et décollez la bande adhésive qui fixe le câble de la webcam aux ventilateurs.
- 4 Retirez les deux vis (M1,6x2,5) qui fixent le support de câble d'écran à la carte système.
- 5 Soulevez le support de câble d'écran pour le retirer de la carte système.

Déconnectez de la carte système le câble de l'écran.

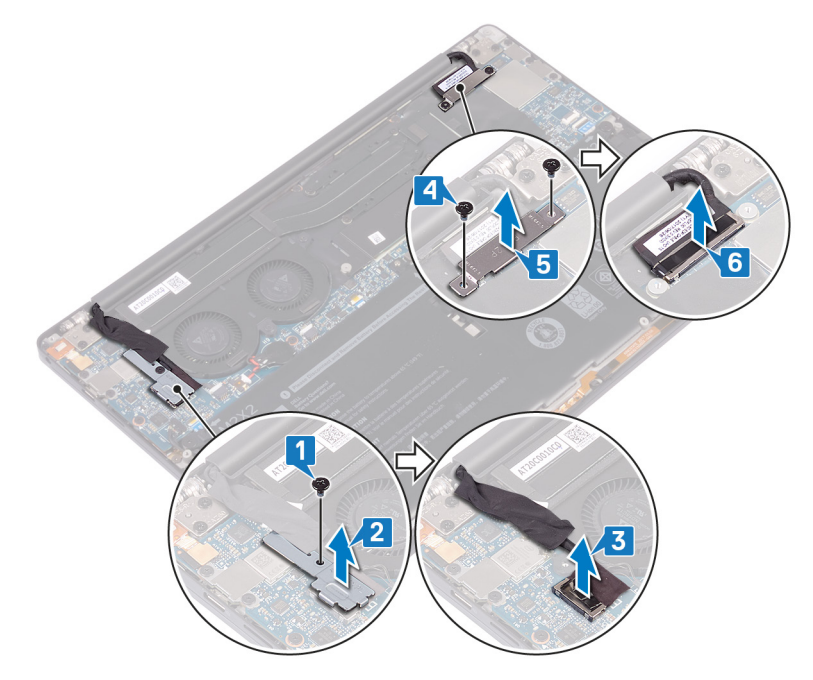

Débranchez les câbles des antennes de la carte système.

8 Retirez les quatre vis (M2,5x4) qui fixent l'assemblage d'écran à l'assemblage de repose-mains.

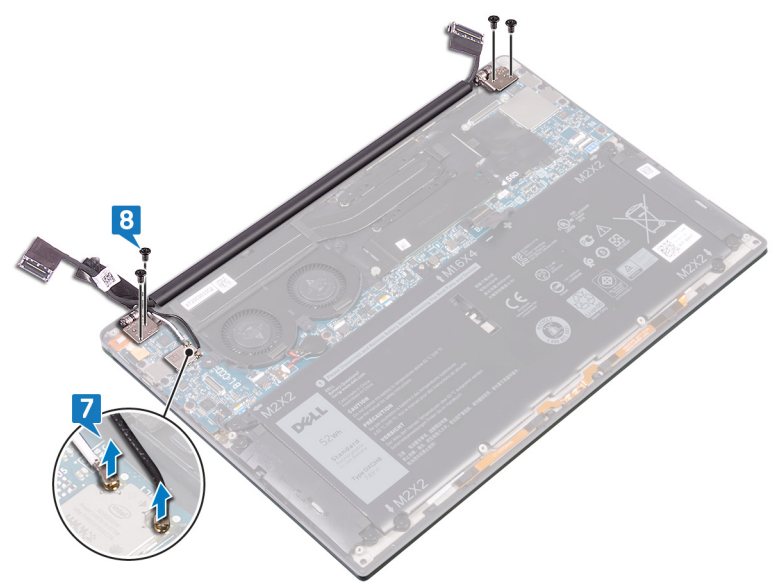

9 Placez la surface supérieure de l'ordinateur sur une surface propre et plane, puis ouvrez l'ordinateur à un angle de 90 degrés.

Faites glisser et soulevez délicatement l'assemblage d'écran pour le retirer de l'assemblage de repose-mains.

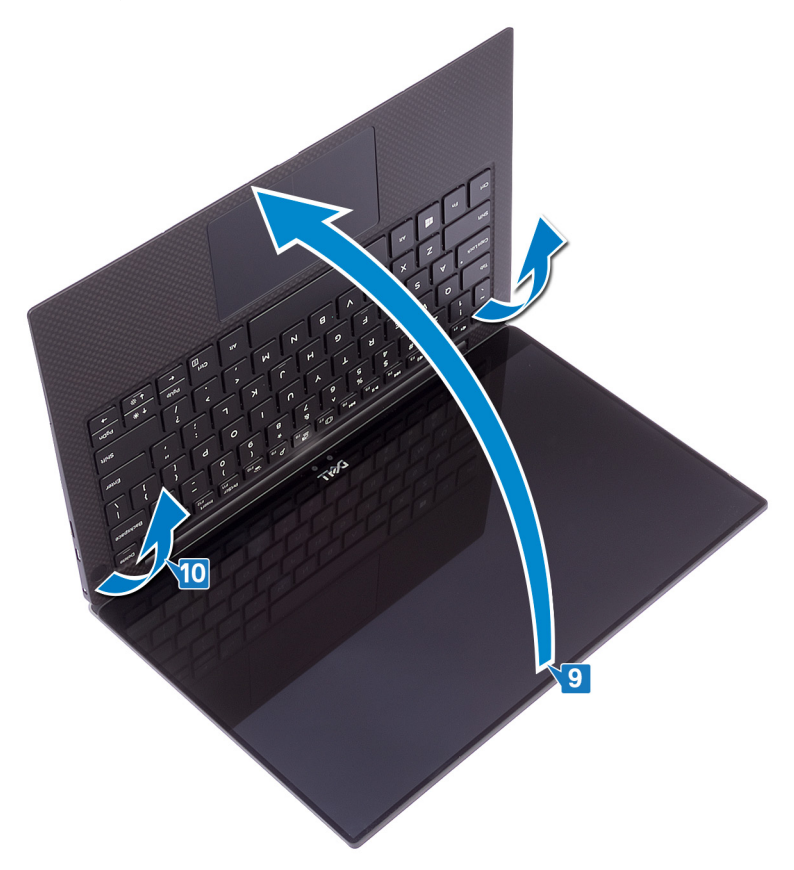

# <span id="page-40-0"></span>Remise en place de l'assemblage de l'écran

AVERTISSEMENT : Avant d'ouvrir votre ordinateur, prenez connaissance des consignes de sécurité fournies et suivez les instructions indiquées à la section [Avant une intervention à l'intérieur de l'ordinateur.](#page-8-0) Après une intervention à l'intérieur de l'ordinateur, suivez les instructions indiquées à la section [Après une intervention à l'intérieur de l'ordinateur](#page-12-0). Vous trouverez d'autres bonnes pratiques en matière de sécurité à la page d'accueil du site Regulatory Compliance (Conformité à la réglementation), à l'adresse [www.dell.com/regulatory\\_compliance](http://www.dell.com/regulatory_compliance).

#### Procédure

- 1 Faites glisser l'assemblage de repose-mains sous les charnières de l'assemblage d'écran.
- 2 À l'aide des embouts d'alignement, appuyez sur les charnières d'écran situées sur l'assemblage de repose-mains en alignant les trous de vis des charnières et de l'assemblage.
- 3 Connectez le câble de l'écran à la carte système.
- 4 Alignez les trous de vis du support de câble d'écran avec ceux de la carte système.
- 5 Vissez les deux vis  $(M1,6x2,5)$  qui fixent le support de câble d'écran à la carte système.
- 6 Connectez les câbles des antennes à la carte système.

Le tableau suivant indique les couleurs du câble d'antenne correspondant à la carte sans fil prise en charge par votre ordinateur.

#### Tableau 2. Code couleur des câbles des antennes

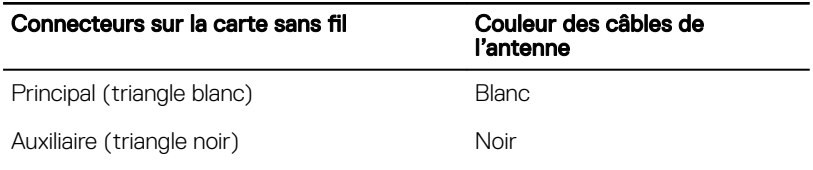

- 7 Connectez le câble de la webcam à la carte système et collez la bande adhésive qui fixe le câble de la webcam aux ventilateurs.
- 8 Alignez le trou de vis du support des antennes sans fil et du câble de la webcam avec celui de la carte système.
- 9 Remettez en place la vis (M1,6x3L) qui fixe le support des antennes sans fil et du câble de la webcam à la carte système.

### Étapes finales

Remettez en place le [cache de fond.](#page-18-0)

# <span id="page-42-0"></span>Retrait du port casque

AVERTISSEMENT : Avant d'ouvrir votre ordinateur, prenez connaissance ∧ des consignes de sécurité fournies et suivez les instructions indiquées à la section [Avant une intervention à l'intérieur de l'ordinateur.](#page-8-0) Après une intervention à l'intérieur de l'ordinateur, suivez les instructions indiquées à la section [Après une intervention à l'intérieur de l'ordinateur](#page-12-0). Vous trouverez d'autres bonnes pratiques en matière de sécurité à la page d'accueil du site Regulatory Compliance (Conformité à la réglementation), à l'adresse [www.dell.com/regulatory\\_compliance](http://www.dell.com/regulatory_compliance).

#### Prérequis

Retirez le [cache de fond.](#page-13-0)

### Procédure

1 Retirez les deux vis (M2,5x4) qui fixent l'assemblage d'écran à l'assemblage de repose-mains.

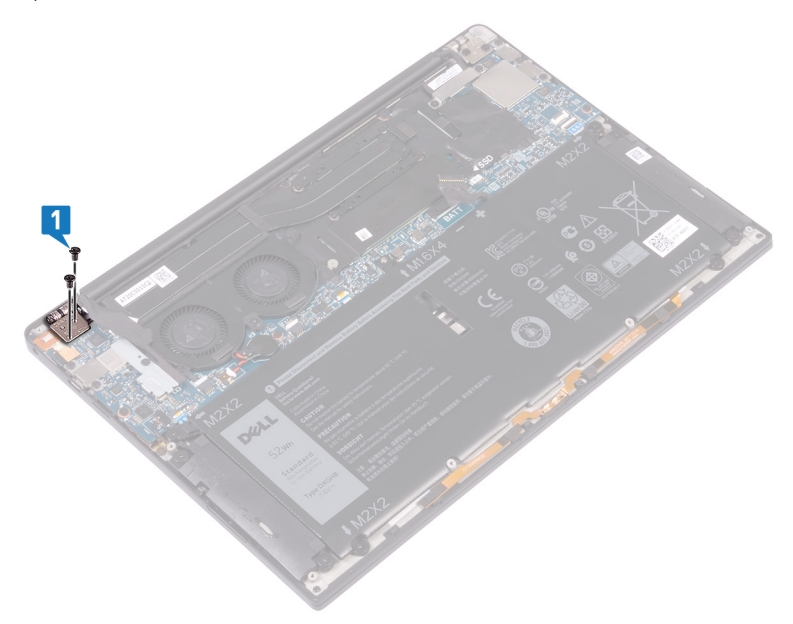

2 Placez la surface supérieure de l'ordinateur sur une surface propre et plane, puis ouvrez et fermez l'ordinateur.

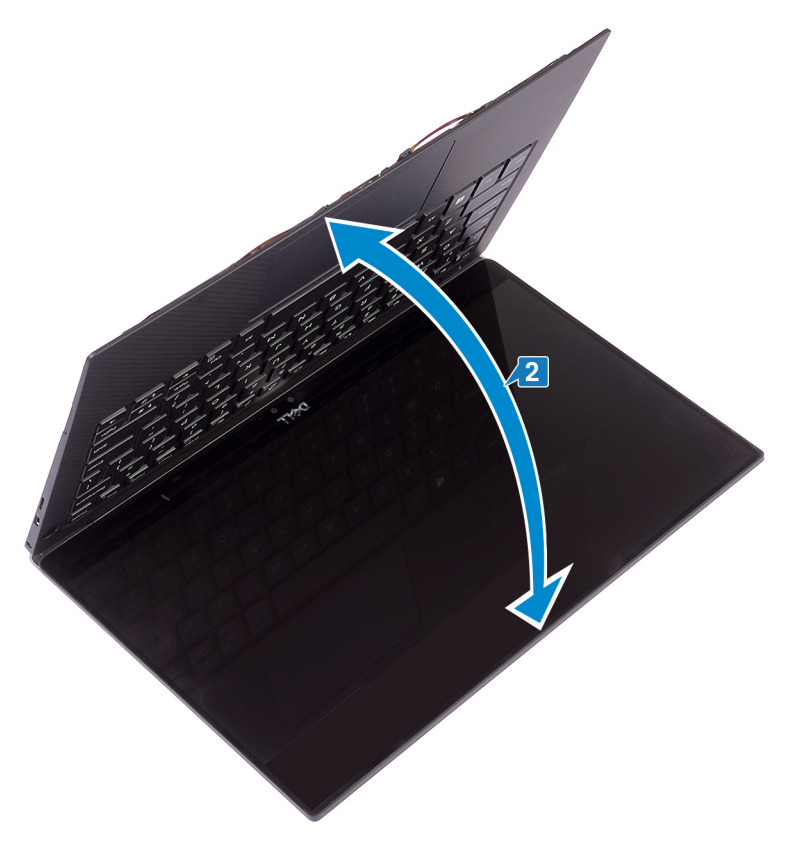

- **3** Débranchez le câble du port pour casque de la carte système.
- 4 Retirez la vis (M1,6x3) qui fixe le port pour casque à l'assemblage de reposemains.

Retirez le port pour casque de la carte système.

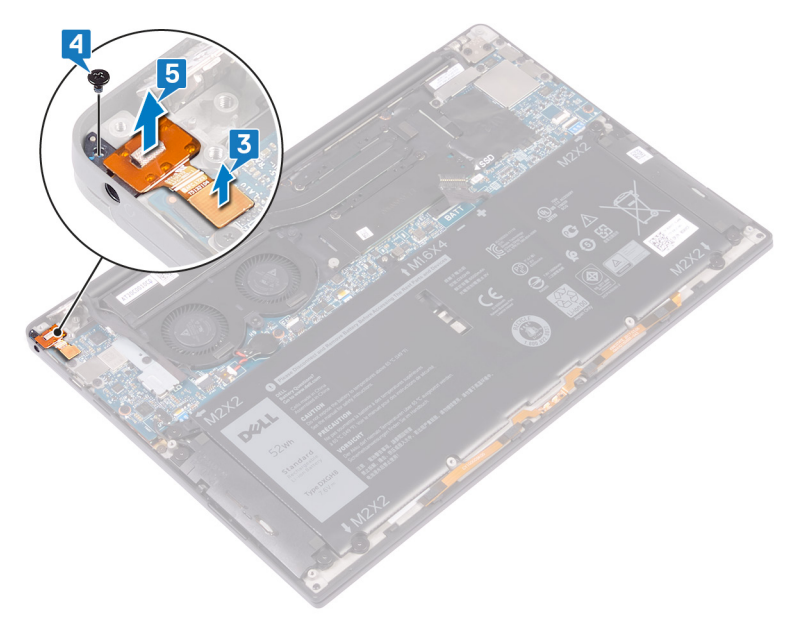

# <span id="page-46-0"></span>Remise en place du port casque

AVERTISSEMENT : Avant d'ouvrir votre ordinateur, prenez connaissance des consignes de sécurité fournies et suivez les instructions indiquées à la section [Avant une intervention à l'intérieur de l'ordinateur.](#page-8-0) Après une intervention à l'intérieur de l'ordinateur, suivez les instructions indiquées à la section [Après une intervention à l'intérieur de l'ordinateur](#page-12-0). Vous trouverez d'autres bonnes pratiques en matière de sécurité à la page d'accueil du site Regulatory Compliance (Conformité à la réglementation), à l'adresse [www.dell.com/regulatory\\_compliance](http://www.dell.com/regulatory_compliance).

### Procédure

- 1 Placez le port pour casque dans son emplacement sur l'assemblage de reposemains.
- 2 Remettez en place la vis (M1,6x3) qui fixe le port pour casque à l'assemblage de repose-mains.
- **3** Rebranchez le câble du port pour casque à la carte système.
- 4 À l'aide des embouts d'alignement, appuyez sur la charnière d'écran située sur l'assemblage de repose-mains en alignant les trous de vis de la charnière et de l'assemblage.
- 5 Remettez en place les deux vis (M2,5x4) qui fixent l'assemblage d'écran à l'assemblage de repose-mains.

### Étapes finales

Remettez en place le [cache de fond.](#page-18-0)

# <span id="page-47-0"></span>Retrait des ventilateurs

AVERTISSEMENT : Avant d'ouvrir votre ordinateur, prenez connaissance W. des consignes de sécurité fournies et suivez les instructions indiquées à la section [Avant une intervention à l'intérieur de l'ordinateur.](#page-8-0) Après une intervention à l'intérieur de l'ordinateur, suivez les instructions indiquées à la section [Après une intervention à l'intérieur de l'ordinateur](#page-12-0). Vous trouverez d'autres bonnes pratiques en matière de sécurité à la page d'accueil du site Regulatory Compliance (Conformité à la réglementation), à l'adresse [www.dell.com/regulatory\\_compliance](http://www.dell.com/regulatory_compliance).

#### Prérequis

Retirez le [cache de fond.](#page-13-0)

#### Procédure

- 1 Retirez la vis (M1,6x3L) qui fixe le support des antennes sans fil et du câble de la webcam à la carte système.
- 2 Soulevez le support des antennes sans fil et du câble de la webcam pour le retirer de la carte système.

3 Débranchez et soulevez câble de la webcam pour le retirer de la carte système et décollez la bande adhésive qui fixe le câble de la webcam aux ventilateurs.

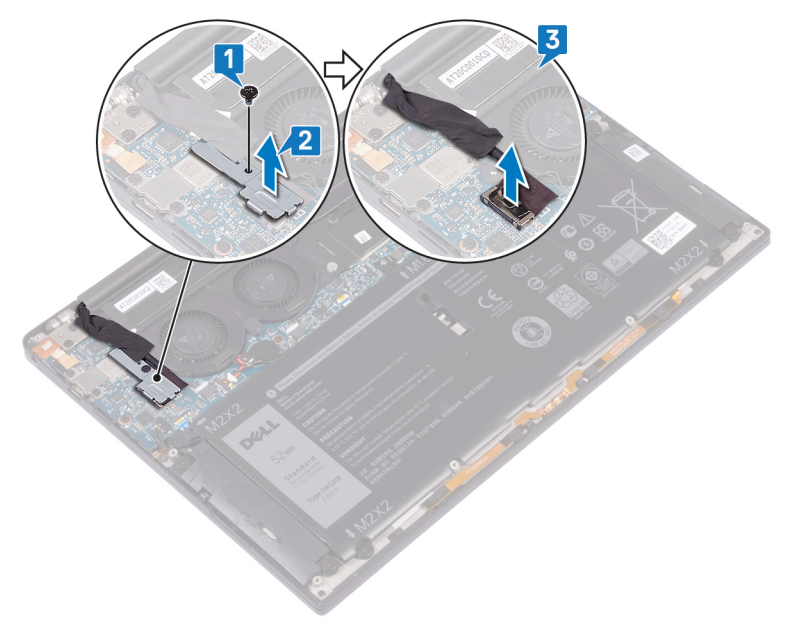

- 4 Débranchez de la carte système le câble du ventilateur droit.
- 5 Débranchez de la carte système le câble du ventilateur gauche.
- 6 Retirez les deux vis (M1,6x3L) qui fixent les ventilateurs de droite et de gauche à la carte système.

Soulevez les ventilateurs de droite et de gauche ainsi que leurs câbles et retirezles de la carte système.

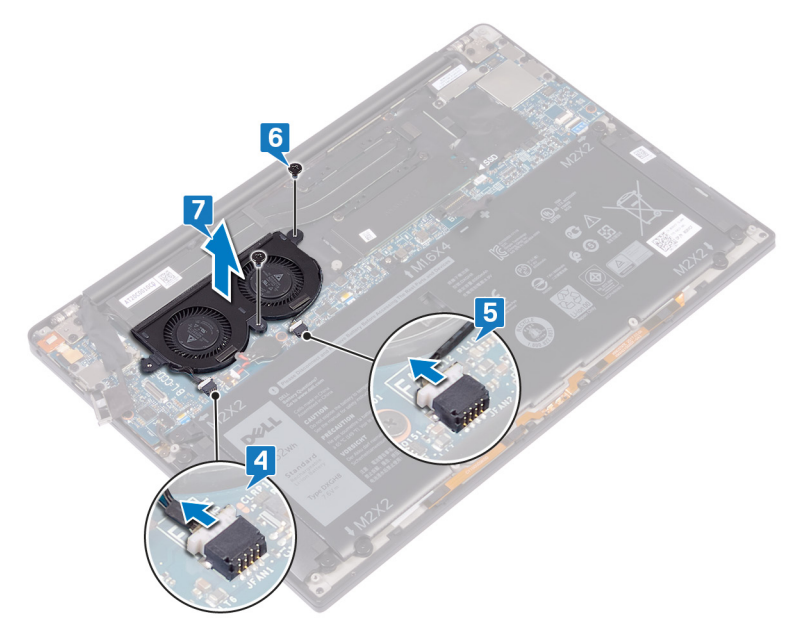

# <span id="page-50-0"></span>Remise en place des ventilateurs

AVERTISSEMENT : Avant d'ouvrir votre ordinateur, prenez connaissance des consignes de sécurité fournies et suivez les instructions indiquées à la section [Avant une intervention à l'intérieur de l'ordinateur.](#page-8-0) Après une intervention à l'intérieur de l'ordinateur, suivez les instructions indiquées à la section [Après une intervention à l'intérieur de l'ordinateur](#page-12-0). Vous trouverez d'autres bonnes pratiques en matière de sécurité à la page d'accueil du site Regulatory Compliance (Conformité à la réglementation), à l'adresse [www.dell.com/regulatory\\_compliance](http://www.dell.com/regulatory_compliance).

### Procédure

- 1 Alignez les trous de vis des ventilateurs de gauche et droite avec ceux de la carte système.
- 2 Remettez en place les deux vis (M1,6x3L) qui fixent les ventilateurs de gauche et droite à la carte système.
- 3 Connectez les câbles des ventilateurs de gauche et droite à la carte système.
- 4 Connectez le câble de la webcam à la carte système.
- 5 Alignez le trou de vis du support de l'antenne sans fil et du câble de la webcam avec celui de la carte système.
- 6 Remettez en place la vis (M1,6x3L) qui fixe le support des antennes sans fil et du câble de la webcam à la carte système.
- **7** Collez le ruban adhésif qui fixe le câble de la webcam aux ventilateurs.

### Étapes finales

Remettez en place le [cache de fond.](#page-18-0)

# <span id="page-51-0"></span>Retrait de la carte système

- AVERTISSEMENT : Avant d'ouvrir votre ordinateur, prenez connaissance des consignes de sécurité fournies et suivez les instructions indiquées à la section [Avant une intervention à l'intérieur de l'ordinateur.](#page-8-0) Après une intervention à l'intérieur de l'ordinateur, suivez les instructions indiquées à la section [Après une intervention à l'intérieur de l'ordinateur](#page-12-0). Vous trouverez d'autres bonnes pratiques en matière de sécurité à la page d'accueil du site Regulatory Compliance (Conformité à la réglementation), à l'adresse [www.dell.com/regulatory\\_compliance](http://www.dell.com/regulatory_compliance).
- REMARQUE : Le numéro de service de votre ordinateur est indiqué sur la Ø carte système. Après avoir remis en place la carte système, vous devez saisir le numéro de série dans le programme de configuration du BIOS.
- REMARQUE : Le remplacement de la carte système supprime toutes Ø modifications apportées au BIOS à l'aide du programme de configuration du BIOS. Vous devez apporter les modifications appropriées à nouveau après la remise en place de la carte système.
- REMARQUE : Avant de déconnecter les câbles de la carte système, notez Ø l'emplacement des connecteurs afin de replacer les câbles correctement lorsque vous réinstallerez la carte système.

#### Prérequis

- 1 Retirez le [cache de fond.](#page-13-0)
- 2 Retirez la [batterie.](#page-19-0)
- **3** Retirez le [SSD.](#page-23-0)
- 4 Retirez le [dissipateur de chaleur.](#page-33-0)
- 5 Retirez les [ventilateurs.](#page-47-0)

#### Procédure

- 1 Débranchez les câbles des antennes de la carte système.
- 2 Débranchez le câble du port pour casque de la carte système.
- **3** Déconnectez de la carte système le câble des haut-parleurs.
- 4 Ouvrez le loquet et débranchez de la carte système le câble du pavé tactile.
- 5 Ouvrez le loquet et débranchez de la carte système le câble du contrôleur de clavier.
- 6 Retirez les deux vis  $(M1, 6 \times 2, 5)$  qui fixent le support de câble d'écran à la carte système.
- 7 Soulevez le support de câble d'écran pour le retirer de la carte système.
- 8 Débranchez le câble d'écran de la carte système à l'aide de la languette de retrait.

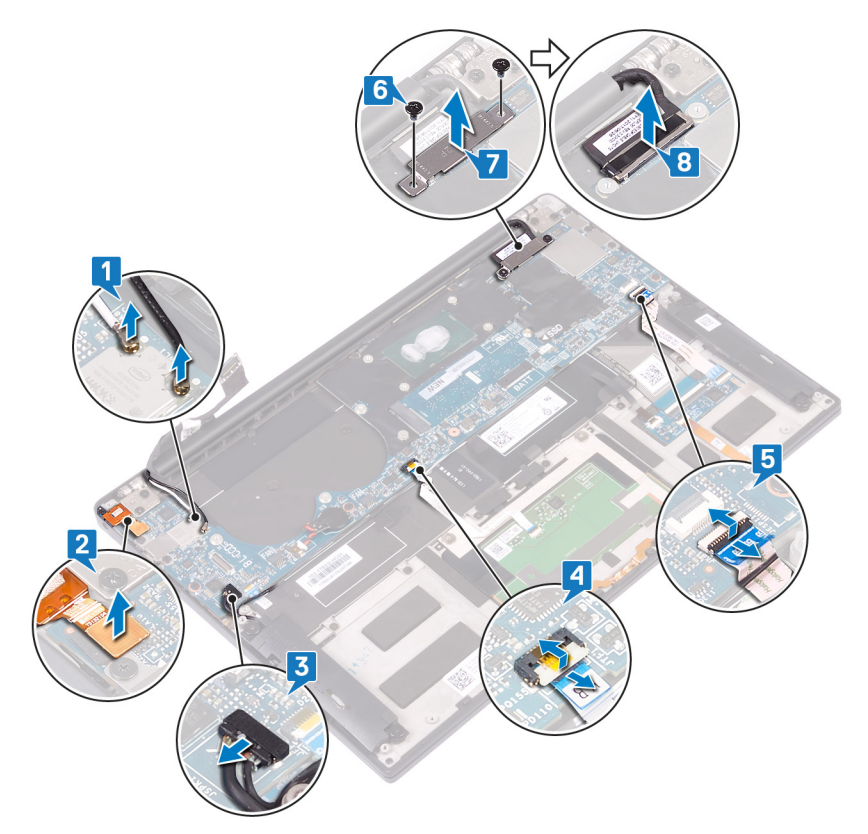

9 Retirez les 10 vis (M1,6x2,5) qui fixent la carte système à l'assemblage de repose-mains.

Soulevez la carte système pour la dégager de l'assemblage de repose-mains.

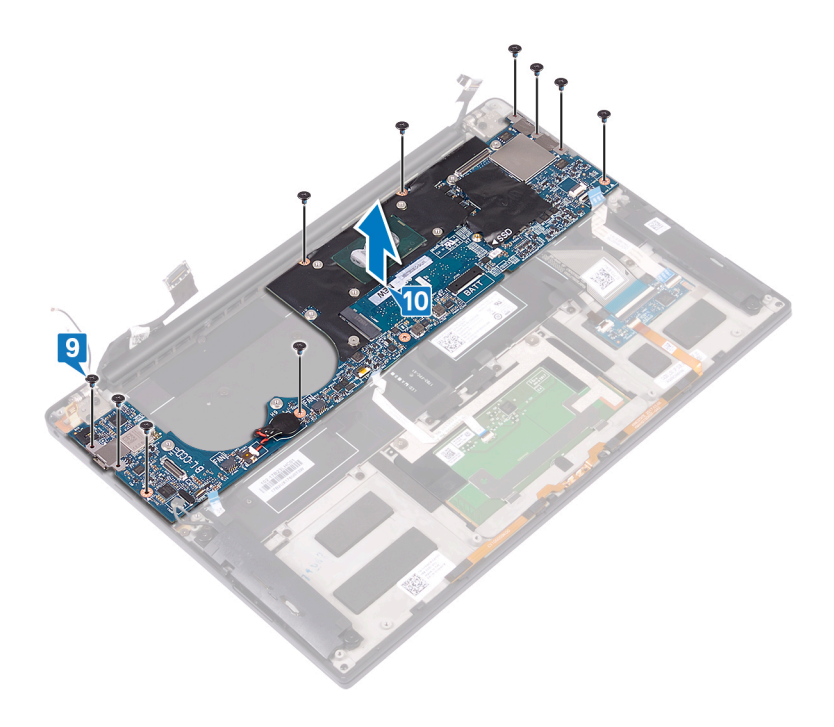

# <span id="page-54-0"></span>Remise en place de la carte système

- AVERTISSEMENT : Avant d'ouvrir votre ordinateur, prenez connaissance des consignes de sécurité fournies et suivez les instructions indiquées à la section [Avant une intervention à l'intérieur de l'ordinateur.](#page-8-0) Après une intervention à l'intérieur de l'ordinateur, suivez les instructions indiquées à la section [Après une intervention à l'intérieur de l'ordinateur](#page-12-0). Vous trouverez d'autres bonnes pratiques en matière de sécurité à la page d'accueil du site Regulatory Compliance (Conformité à la réglementation), à l'adresse [www.dell.com/regulatory\\_compliance](http://www.dell.com/regulatory_compliance).
- Ø REMARQUE : Le numéro de service de votre ordinateur est indiqué sur la carte système. Après avoir remis en place la carte système, vous devez saisir le numéro de série dans le programme de configuration du BIOS.
- REMARQUE : Le remplacement de la carte système supprime toutes Ø modifications apportées au BIOS à l'aide du programme de configuration du BIOS. Vous devez apporter les modifications appropriées à nouveau après la remise en place de la carte système.

#### Procédure

- 1 À l'aide des embouts d'alignement, placez le système sur l'assemblage de repose-mains et alignez les trous de vis de la carte système avec ceux de l'assemblage de repose-mains.
- **2** Remettez en place les 10 vis  $(M1,6x2,5)$  qui fixent la carte système à l'assemblage de repose-mains.
- 3 Faites glisser le câble du pavé tactile et le câble de la carte du contrôleur de clavier dans la carte système et fermez les loquets des connecteurs pour fixer les câbles.
- 4 Branchez le câble du port pour casque, le câble des haut-parleurs et le câble d'écran à la carte système.

5 Connectez les câbles des antennes à la carte système.

Le tableau suivant indique les couleurs du câble d'antenne correspondant à la carte sans fil prise en charge par votre ordinateur.

Tableau 3. Code couleur des câbles des antennes

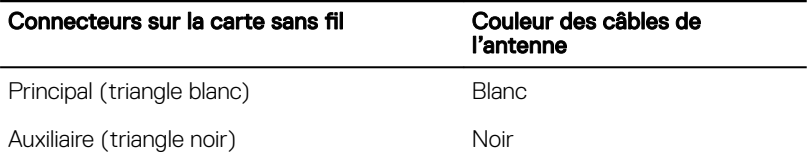

- 6 Alignez les trous de vis du support de câble d'écran avec ceux de la carte système.
- 7 Vissez les deux vis (M1,6x2,5) qui fixent le support de câble d'écran à la carte système.

## Étapes finales

- 1 Réinstallez les [ventilateurs](#page-50-0).
- 2 Remettez en place le [dissipateur de chaleur](#page-35-0).
- **3** Remettez en place le [SSD](#page-25-0).
- 4 Remettez en place la [batterie.](#page-22-0)
- 5 Remettez en place le [cache de fond.](#page-18-0)

#### Saisie du numéro de service dans le programme de configuration du BIOS

- 1 Allumez ou redémarrez votre ordinateur
- 2 Appuyez sur la touche « F2 » lorsque le logo Dell s'affiche pour accéder au programme de configuration du BIOS.
- 3 Accédez à l'onglet Main (Principal) et saisissez le numéro de série dans le champ Service Tag Input (Saisie du numéro de série).

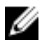

#### REMARQUE : Le numéro de série est l'identifiant alphanumérique situé à l'arrière de votre ordinateur.

# <span id="page-56-0"></span>Retrait du bouton d'alimentation

AVERTISSEMENT : Avant d'ouvrir votre ordinateur, prenez connaissance des consignes de sécurité fournies et suivez les instructions indiquées à la section [Avant une intervention à l'intérieur de l'ordinateur.](#page-8-0) Après une intervention à l'intérieur de l'ordinateur, suivez les instructions indiquées à la section [Après une intervention à l'intérieur de l'ordinateur](#page-12-0). Vous trouverez d'autres bonnes pratiques en matière de sécurité à la page d'accueil du site Regulatory Compliance (Conformité à la réglementation), à l'adresse [www.dell.com/regulatory\\_compliance](http://www.dell.com/regulatory_compliance).

### Prérequis

- 1 Retirez le [cache de fond.](#page-13-0)
- 2 Retirez la [batterie.](#page-19-0)
- 3 Retirez le [SSD.](#page-23-0)
- 4 Retirez le [dissipateur de chaleur.](#page-33-0)
- 5 Retirez les [ventilateurs.](#page-47-0)
- 6 Retirez la [carte système](#page-51-0).

#### Procédure

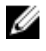

#### REMARQUE : Seules les étapes 1 et 3 doivent être réalisées si le bouton d'alimentation ne dispose pas du lecteur d'empreintes digitales en option.

- 1 Retirez les deux vis  $(M1,4x1,7)$  qui fixent la carte du bouton d'alimentation à l'assemblage de repose-mains.
- 2 Retirez la vis  $(M1,6x1,5)$  qui fixe la carte du lecteur d'empreintes digitales à l'assemblage de repose-mains.
- 3 Soulevez le bouton d'alimentation pour le dégager de l'assemblage de reposemains.
- 4 Retirez le câble de bouton d'alimentation du clavier.

Soulevez la carte du lecteur d'empreintes digitales pour la retirer de l'assemblage du repose-mains.

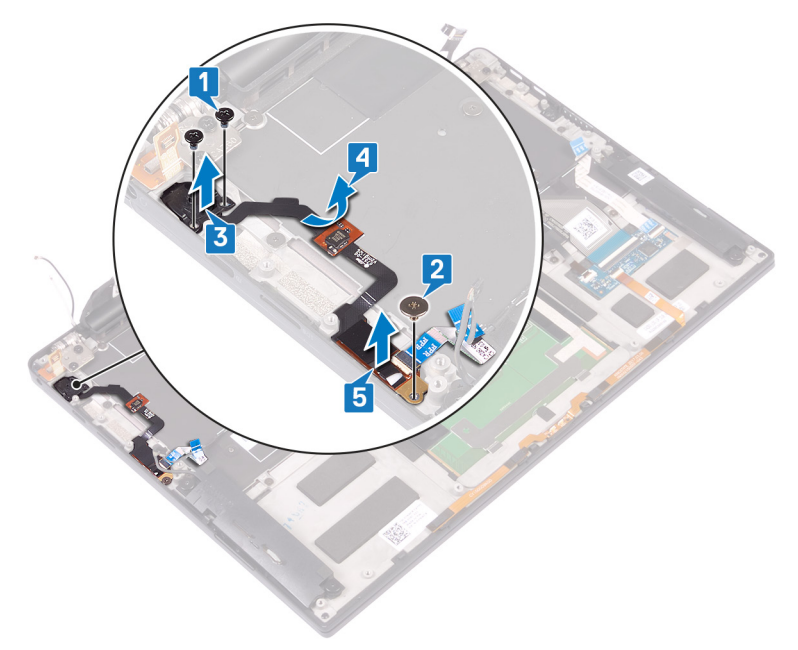

## <span id="page-58-0"></span>Remise en place du bouton d'alimentation

AVERTISSEMENT : Avant d'ouvrir votre ordinateur, prenez connaissance des consignes de sécurité fournies et suivez les instructions indiquées à la section [Avant une intervention à l'intérieur de l'ordinateur.](#page-8-0) Après une intervention à l'intérieur de l'ordinateur, suivez les instructions indiquées à la section [Après une intervention à l'intérieur de l'ordinateur](#page-12-0). Vous trouverez d'autres bonnes pratiques en matière de sécurité à la page d'accueil du site Regulatory Compliance (Conformité à la réglementation), à l'adresse [www.dell.com/regulatory\\_compliance](http://www.dell.com/regulatory_compliance).

#### Procédure

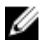

#### REMARQUE : Seules les étapes 2 et 3 doivent être réalisées si le bouton d'alimentation ne dispose pas du lecteur d'empreintes digitales en option.

- 1 Placez la carte du lecteur d'empreintes digitales dans son emplacement sur l'assemblage de repose-mains.
- 2 Placez le bouton d'alimentation dans son emplacement sur l'assemblage de repose-mains.
- **3** Appuyez sur le bouton d'alimentation et remettez en place les deux vis (M1,4x1,7) qui fixent le bouton d'alimentation à l'assemblage de repose-mains.
- 4 Fixez le câble du bouton d'alimentation au clavier.
- 5 Remettez en place la vis  $(M1,6x1,5)$  qui fixe la carte du lecteur d'empreintes digitales à l'assemblage de repose-mains.

### Étapes finales

- 1 Remettez en place la [carte système.](#page-54-0)
- 2 Réinstallez les [ventilateurs](#page-50-0).
- **3** Remettez en place le [dissipateur de chaleur](#page-35-0).
- 4 Remettez en place le [SSD](#page-25-0).
- **5** Remettez en place la [batterie.](#page-22-0)

6 Remettez en place le [cache de fond.](#page-18-0)

# <span id="page-60-0"></span>Retrait du clavier

AVERTISSEMENT : Avant d'ouvrir votre ordinateur, prenez connaissance des consignes de sécurité fournies et suivez les instructions indiquées à la section [Avant une intervention à l'intérieur de l'ordinateur.](#page-8-0) Après une intervention à l'intérieur de l'ordinateur, suivez les instructions indiquées à la section [Après une intervention à l'intérieur de l'ordinateur](#page-12-0). Vous trouverez d'autres bonnes pratiques en matière de sécurité à la page d'accueil du site Regulatory Compliance (Conformité à la réglementation), à l'adresse [www.dell.com/regulatory\\_compliance](http://www.dell.com/regulatory_compliance).

#### Prérequis

- 1 Retirez le [cache de fond.](#page-13-0)
- 2 Retirez la [batterie.](#page-19-0)
- 3 Retirez le [SSD.](#page-23-0)
- 4 Retirez le [dissipateur de chaleur.](#page-33-0)
- 5 Retirez les [ventilateurs.](#page-47-0)
- 6 Retirez la [carte système](#page-51-0).
- 7 Retirez le [bouton d'alimentation](#page-56-0) (uniquement sur les ordinateurs livrés avec le lecteur d'empreintes digitales en option).

### Procédure

- 1 Ouvrez le loquet et déconnectez le câble du rétro-éclairage du clavier de la carte du contrôleur de clavier.
- 2 Ouvrez le loquet et déconnectez le câble de la carte du contrôleur de clavier de la carte du rétro-éclairage du clavier.
- 3 Retirez les 29 vis (M1,6x1,5) qui fixent le clavier à l'assemblage de repose-mains.

4 Soulevez le clavier pour le retirer de l'assemblage du repose-mains.

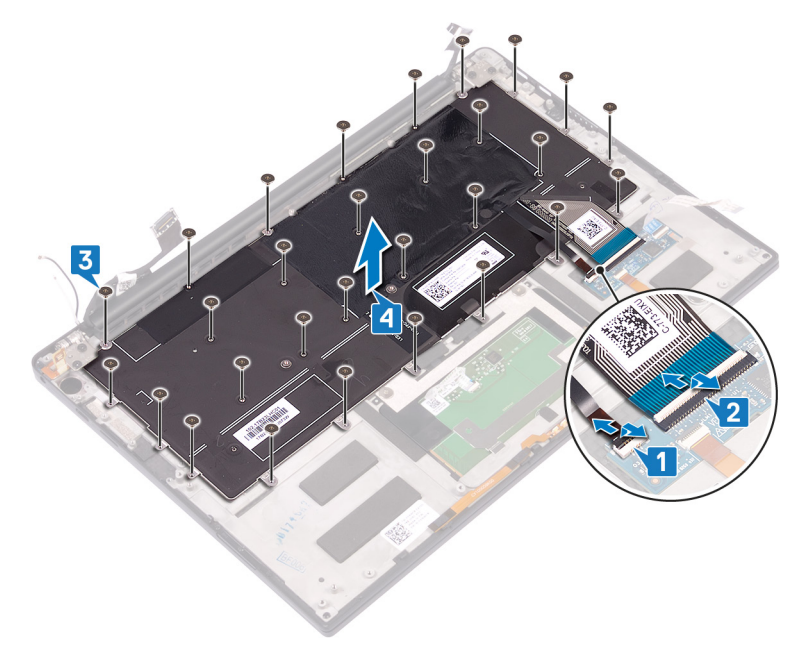

# <span id="page-62-0"></span>Remise en place du clavier

AVERTISSEMENT : Avant d'ouvrir votre ordinateur, prenez connaissance des consignes de sécurité fournies et suivez les instructions indiquées à la section [Avant une intervention à l'intérieur de l'ordinateur.](#page-8-0) Après une intervention à l'intérieur de l'ordinateur, suivez les instructions indiquées à la section [Après une intervention à l'intérieur de l'ordinateur](#page-12-0). Vous trouverez d'autres bonnes pratiques en matière de sécurité à la page d'accueil du site Regulatory Compliance (Conformité à la réglementation), à l'adresse [www.dell.com/regulatory\\_compliance](http://www.dell.com/regulatory_compliance).

#### Procédure

- 1 Collez le tampon thermique et l'autocollant en aluminium livré avec le clavier sur le clavier de remplacement.
- 2 Alignez les trous de vis du clavier avec ceux de l'assemblage du repose-mains.
- 3 Remettez en place les 29 vis (M1,6x1,5) qui fixent le clavier à l'assemblage de repose-mains.
- 4 Collez le câble de rétro-éclairage du clavier et le câble de la carte contrôleur du clavier sur le clavier.
- 5 Faites glisser le câble de la carte des commandes du clavier et celui du rétroéclairage du clavier dans la carte des commandes du clavier et refermez les loquets pour fixer les câbles.

### Étapes finales

- 1 Remettez en place le [bouton d'alimentation](#page-58-0) (uniquement sur les ordinateurs livrés avec le lecteur d'empreintes digitales).
- 2 Remettez en place la [carte système.](#page-54-0)
- 3 Réinstallez les [ventilateurs](#page-50-0).
- 4 Remettez en place le [dissipateur de chaleur](#page-35-0).
- **5** Remettez en place le [SSD](#page-25-0).
- 6 Remettez en place la [batterie.](#page-22-0)
- 7 Remettez en place le [cache de fond.](#page-18-0)

## Retrait de l'assemblage de repose-mains

AVERTISSEMENT : Avant d'ouvrir votre ordinateur, prenez connaissance des consignes de sécurité fournies et suivez les instructions indiquées à la section [Avant une intervention à l'intérieur de l'ordinateur.](#page-8-0) Après une intervention à l'intérieur de l'ordinateur, suivez les instructions indiquées à la section [Après une intervention à l'intérieur de l'ordinateur](#page-12-0). Vous trouverez d'autres bonnes pratiques en matière de sécurité à la page d'accueil du site Regulatory Compliance (Conformité à la réglementation), à l'adresse [www.dell.com/regulatory\\_compliance](http://www.dell.com/regulatory_compliance).

#### Prérequis

- 1 Retirez le [cache de fond.](#page-13-0)
- 2 Retirez la [batterie.](#page-19-0)
- **3** Retirez le [SSD.](#page-23-0)
- 4 Retirez les [haut-parleurs](#page-27-0).
- **5** Retirez la [pile bouton](#page-30-0).
- 6 Retirez le [dissipateur de chaleur.](#page-33-0)
- 7 Retirez l'[assemblage d'écran](#page-36-0).
- 8 Retirez le [port casque.](#page-42-0)
- 9 Retirez les [ventilateurs.](#page-47-0)
- 10 Retirez la [carte système](#page-51-0).
- 11 Retirez le [bouton d'alimentation](#page-56-0) (uniquement sur les ordinateurs livrés avec le lecteur d'empreintes digitales en option).
- 12 Retirez le [clavier](#page-60-0).

#### Procédure

Après avoir effectué toutes les étapes préliminaires, l'assemblage de reposemains est à notre disposition.

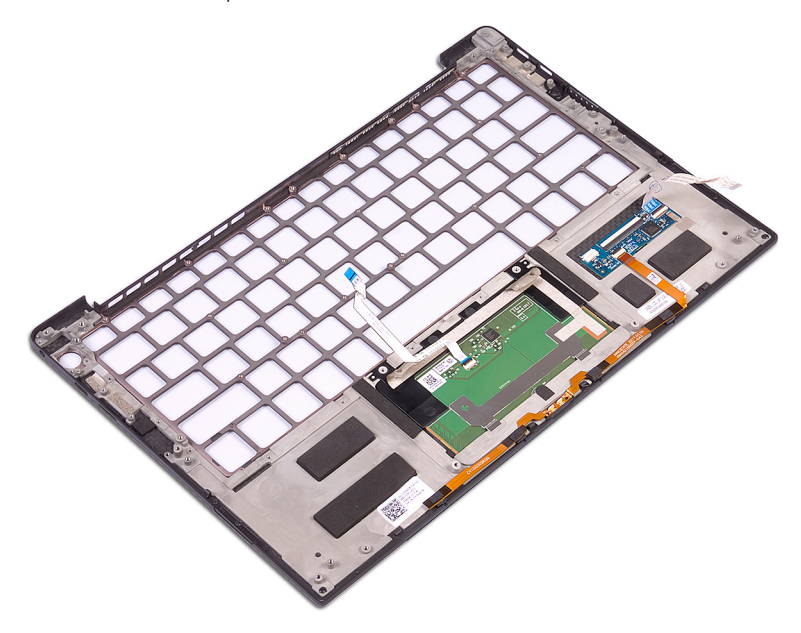

## Remise en place de l'assemblage de repose-mains

AVERTISSEMENT : Avant d'ouvrir votre ordinateur, prenez connaissance des consignes de sécurité fournies et suivez les instructions indiquées à la section [Avant une intervention à l'intérieur de l'ordinateur.](#page-8-0) Après une intervention à l'intérieur de l'ordinateur, suivez les instructions indiquées à la section [Après une intervention à l'intérieur de l'ordinateur](#page-12-0). Vous trouverez d'autres bonnes pratiques en matière de sécurité à la page d'accueil du site Regulatory Compliance (Conformité à la réglementation), à l'adresse [www.dell.com/regulatory\\_compliance](http://www.dell.com/regulatory_compliance).

#### Procédure

Placez l'assemblage de repose-mains, face vers le bas, sur une surface plane et propre.

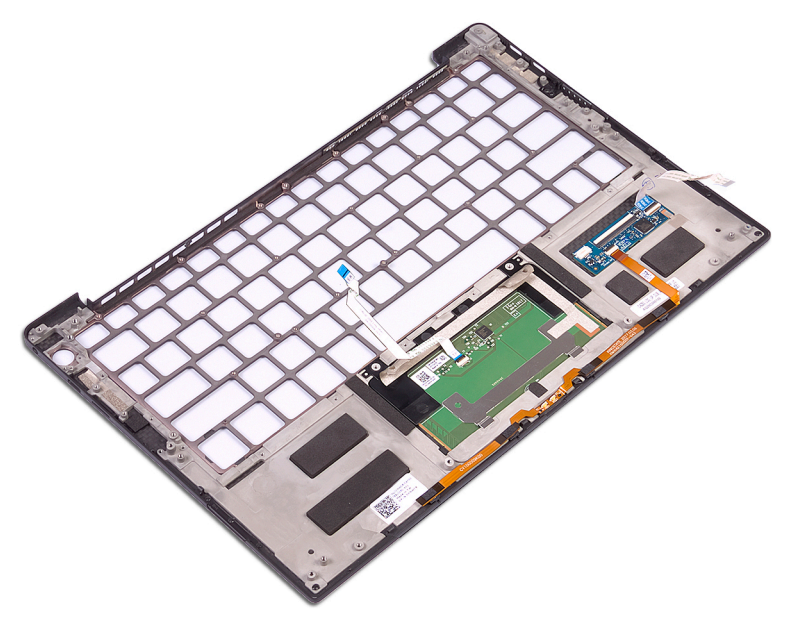

# Étapes finales

- 1 Remettez en place le [clavier](#page-62-0).
- 2 Remettez en place le **bouton d'alimentation** (uniquement sur les ordinateurs livrés avec le lecteur d'empreintes digitales).
- **3** Remettez en place la [carte système.](#page-54-0)
- 4 Réinstallez les [ventilateurs](#page-50-0).
- **5** Remettez en place le [port casque.](#page-46-0)
- 6 Remettez en place l['assemblage d'écran.](#page-40-0)
- 7 Remettez en place le [dissipateur de chaleur](#page-35-0).
- 8 Remettez en place la [pile bouton](#page-32-0).
- 9 Remettez en place les [haut-parleurs](#page-29-0).
- 10 Remettez en place le [SSD](#page-25-0).
- 11 Remettez en place la [batterie.](#page-22-0)
- 12 Remettez en place le [cache de fond.](#page-18-0)

# Téléchargement de pilotes

#### Téléchargement du pilote audio

- 1 Allumez votre ordinateur
- 2 Rendez-vous sur [www.dell.com/support.](http://www.dell.com/support)
- 3 Entrez le numéro de série de votre ordinateur et cliquez sur **Submit (Envoyer).** 
	- REMARQUE : Si vous ne connaissez pas le numéro de série, utilisez la fonction de détection automatique ou recherchez manuellement le modèle de votre ordinateur.
- 4 Cliquez sur Pilotes et téléchargements.
- 5 Cliquez sur le bouton Detect Drivers (Détecter les pilotes).
- 6 Lisez et acceptez les Conditions générales pour utiliser **SupportAssist**, puis cliquez sur **Continuer**.
- 7 Si nécessaire, votre ordinateur commence à télécharger et installer SupportAssist.

REMARQUE : Passez en revue les instructions qui s'affichent à l'écran pour obtenir des instructions spécifiques à un navigateur.

- 8 Cliquez sur View Drivers for My System (Afficher les pilotes pour mon système).
- 9 Cliquez sur Download and Install (Télécharger et installer) pour télécharger et installer toutes les mises à jour de pilotes détectées pour votre ordinateur.
- 10 Sélectionnez l'emplacement où enregistrer les fichiers.
- 11 Si vous y êtes invité, approuvez les demandes de User Account Control (Contrôle de compte d'utilisateur) pour permettre à l'application d'effectuer des modifications.
- 12 L'application installe toutes les mises à jour et les pilotes identifiés.

#### REMARQUE : Tous les fichiers ne peuvent pas être installés automatiquement. Lisez le résumé d'installation afin de déterminer si une installation manuelle est requise.

- 13 Pour le télécharger et l'installer manuellement, cliquez sur Category (Catégorie).
- 14 Cliquez sur Audio dans la liste déroulante.
- 15 Cliquez sur Download (Télécharger) afin de télécharger le pilote audio pour votre ordinateur.
- **16** Une fois le téléchargement terminé, accédez au dossier où vous avez enregistré le fichier du pilote audio.
- 17 Cliquez deux fois sur l'icône du fichier du pilote audio et laissez-vous quider par les instructions qui s'affichent pour installer le pilote.

Tableau 4. Contrôleur audio dans le Gestionnaire de périphériques

| <b>Avant l'installation</b>                                  | Après l'installation                                                                         |
|--------------------------------------------------------------|----------------------------------------------------------------------------------------------|
| Sound, video and game controllers<br><b>IA</b> Realtek Audio | $\vee$ <b>i</b> Sound, video and game controllers<br>Intel(R) Display Audio<br>Realtek Audio |

#### Téléchargement du pilote graphique

- 1 Allumez votre ordinateur.
- 2 Rendez-vous sur [www.dell.com/support.](http://www.dell.com/support)
- 3 Entrez le numéro de série de votre ordinateur et cliquez sur Submit (Envoyer).
	- REMARQUE : Si vous ne connaissez pas le numéro de série, utilisez la fonction de détection automatique ou recherchez manuellement le modèle de votre ordinateur.
- 4 Cliquez sur Pilotes et téléchargements.
- 5 Cliquez sur le bouton Detect Drivers (Détecter les pilotes).
- 6 Lisez et acceptez les termes et conditions pour utiliser **SupportAssist**, puis cliquez sur Continue (Continuer).
- 7 Si nécessaire, votre ordinateur commence à télécharger et installer SupportAssist.

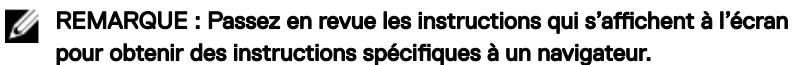

- 8 Cliquez sur View Drivers for My System (Afficher les pilotes pour mon système).
- 9 Cliquez sur Download and Install (Télécharger et installer) pour télécharger et installer toutes les mises à jour de pilotes détectées pour votre ordinateur.
- 10 Sélectionnez l'emplacement où enregistrer les fichiers.
- 11 Si vous y êtes invité, approuvez les demandes de User Account Control (Contrôle de compte d'utilisateur) pour permettre à l'application d'effectuer des modifications sur le système.

12 L'application installe toutes les mises à jour et les pilotes identifiés.

```
REMARQUE : Tous les fichiers ne peuvent pas être installés
U
    automatiquement. Lisez le résumé d'installation afin de déterminer si
    une installation manuelle est requise.
```
- 13 Pour le téléchargement manuel et pour l'installation, cliquez sur Category (Catégorie).
- 14 Cliquez sur Video (Vidéo) dans la liste déroulante.
- 15 Cliquez sur Download (Télécharger) afin de télécharger le pilote graphique pour votre ordinateur.
- 16 Une fois le téléchargement terminé, accédez au dossier où vous avez enregistré le fichier du pilote graphique.
- **17** Effectuez un double clic sur l'icône du fichier du pilote graphique et suivez les instructions affichées à l'écran pour installer le pilote.

#### Téléchargement du pilote USB 3.0

- 1 Allumez votre ordinateur.
- 2 Rendez-vous sur [www.dell.com/support.](http://www.dell.com/support)
- 3 Entrez le numéro de série de votre ordinateur et cliquez sur Submit (Envoyer).

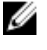

REMARQUE : Si vous ne connaissez pas le numéro de série, utilisez la fonction de détection automatique ou recherchez manuellement le modèle de votre ordinateur.

- 4 Cliquez sur Pilotes et téléchargements.
- 5 Cliquez sur le bouton Detect Drivers (Détecter les pilotes).
- 6 Lisez et acceptez les termes et conditions pour utiliser **SupportAssist**, puis cliquez sur Continue (Continuer).
- **7** Si nécessaire, votre ordinateur commence à télécharger et installer SupportAssist.

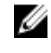

REMARQUE : Passez en revue les instructions qui s'affichent à l'écran pour obtenir des instructions spécifiques à un navigateur.

- 8 Cliquez sur View Drivers for My System (Afficher les pilotes pour mon système).
- 9 Cliquez sur Download and Install (Télécharger et installer) pour télécharger et installer toutes les mises à jour de pilotes détectées pour votre ordinateur.
- 10 Sélectionnez l'emplacement où enregistrer les fichiers.
- 11 Si vous y êtes invité, approuvez les demandes de User Account Control (Contrôle de compte d'utilisateur) pour permettre à l'application d'effectuer des modifications sur le système.
- 12 L'application installe toutes les mises à jour et les pilotes identifiés.

REMARQUE : Tous les fichiers ne peuvent pas être installés automatiquement. Lisez le résumé d'installation afin de déterminer si une installation manuelle est requise.

- 13 Pour le téléchargement manuel et pour l'installation, cliquez sur Category (Catégorie).
- 14 Cliquez sur Chipset (Jeu de puces) dans la liste déroulante.
- 15 Cliquez sur Download (Télécharger) afin de télécharger le pilote USB 3.0 pour votre ordinateur.
- 16 Une fois le téléchargement terminé, accédez au dossier où vous avez enregistré le fichier du pilote USB 3.0.
- 17 Cliquez deux fois sur l'icône du fichier du pilote USB 3.0 et laissez-vous guider par les instructions qui s'affichent pour installer le pilote.

#### Téléchargement du pilote Wi-Fi

- 1 Allumez votre ordinateur
- 2 Rendez-vous sur [www.dell.com/support.](http://www.dell.com/support)
- 3 Entrez le numéro de série de votre ordinateur et cliquez sur Submit (Envoyer).

REMARQUE : Si vous ne connaissez pas le numéro de série, utilisez la fonction de détection automatique ou recherchez manuellement le modèle de votre ordinateur.

- 4 Cliquez sur Pilotes et téléchargements.
- 5 Cliquez sur le bouton Detect Drivers (Détecter les pilotes).
- 6 Lisez et acceptez les termes et conditions pour utiliser **SupportAssist**, puis cliquez sur **Continue (Continuer)**.
- **7** Si nécessaire, votre ordinateur commence à télécharger et installer SupportAssist.

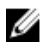

REMARQUE : Passez en revue les instructions qui s'affichent à l'écran pour obtenir des instructions spécifiques à un navigateur.

8 Cliquez sur View Drivers for My System (Afficher les pilotes pour mon système).

- 9 Cliquez sur Download and Install (Télécharger et installer) pour télécharger et installer toutes les mises à jour de pilotes détectées pour votre ordinateur.
- 10 Sélectionnez l'emplacement où enregistrer les fichiers.
- 11 Si vous y êtes invité, approuvez les demandes de User Account Control (Contrôle de compte d'utilisateur) pour permettre à l'application d'effectuer des modifications sur le système.
- 12 L'application installe toutes les mises à jour et les pilotes identifiés.
	- REMARQUE : Tous les fichiers ne peuvent pas être installés automatiquement. Lisez le résumé d'installation afin de déterminer si une installation manuelle est requise.
- 13 Pour le téléchargement manuel et pour l'installation, cliquez sur Category (Catégorie).
- 14 Cliquez sur Network (Réseau) dans la liste déroulante.
- 15 Cliquez sur Download (Télécharger) afin de télécharger le pilote Wi-Fi pour votre ordinateur.
- 16 Une fois le téléchargement terminé, accédez au dossier où vous avez enregistré le fichier du pilote du Wi-Fi.
- 17 Cliquez deux fois sur l'icône du fichier du pilote Wi-Fi et laissez-vous quider par les instructions qui s'affichent pour installer le pilote.

#### Téléchargement du pilote du lecteur de cartes mémoires

- 1 Allumez votre ordinateur.
- 2 Rendez-vous sur [www.dell.com/support.](http://www.dell.com/support)
- 3 Entrez le numéro de série de votre ordinateur et cliquez sur Submit (Envoyer).

REMARQUE : Si vous ne connaissez pas le numéro de série, utilisez la fonction de détection automatique ou recherchez manuellement le modèle de votre ordinateur.

- 4 Cliquez sur Pilotes et téléchargements.
- 5 Cliquez sur le bouton Detect Drivers (Détecter les pilotes).
- 6 Lisez et acceptez les termes et conditions pour utiliser **SupportAssist**, puis cliquez sur **Continue (Continuer)**.
7 Si nécessaire, votre ordinateur commence à télécharger et installer SupportAssist.

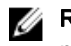

REMARQUE : Passez en revue les instructions qui s'affichent à l'écran pour obtenir des instructions spécifiques à un navigateur.

- 8 Cliquez sur View Drivers for My System (Afficher les pilotes pour mon système).
- 9 Cliquez sur Download and Install (Télécharger et installer) pour télécharger et installer toutes les mises à jour de pilotes détectées pour votre ordinateur.
- 10 Sélectionnez l'emplacement où enregistrer les fichiers.
- 11 Si vous y êtes invité, approuvez les demandes de User Account Control (Contrôle de compte d'utilisateur) pour permettre à l'application d'effectuer des modifications sur le système.
- 12 L'application installe toutes les mises à jour et les pilotes identifiés.

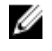

- REMARQUE : Tous les fichiers ne peuvent pas être installés automatiquement. Lisez le résumé d'installation afin de déterminer si une installation manuelle est requise.
- 13 Pour le téléchargement manuel et pour l'installation, cliquez sur Category (Catégorie).
- 14 Cliquez sur Chipset (Jeu de puces) dans la liste déroulante.
- 15 Cliquez sur Télécharger afin de télécharger le pilote du lecteur de cartes mémoires pour votre ordinateur.
- **16** Une fois le téléchargement terminé, accédez au dossier dans lequel vous avez enregistré le fichier du pilote du lecteur de cartes mémoires.
- 17 Cliquez deux fois sur l'icône du fichier du pilote de lecteur de carte mémoire et laissez-vous quider par les instructions qui s'affichent pour installer le pilote.

### Téléchargement du pilote du lecteur d'empreintes digitales

- 1 Allumez votre ordinateur.
- 2 Rendez-vous sur [www.dell.com/support.](http://www.dell.com/support)
- 3 Entrez le numéro de série de votre ordinateur et cliquez sur Submit (Envoyer).

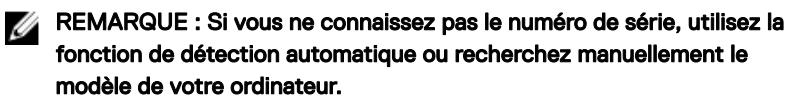

4 Cliquez sur Pilotes et téléchargements.

- 5 Cliquez sur le bouton Detect Drivers (Détecter les pilotes).
- 6 Lisez et acceptez les termes et conditions pour utiliser **SupportAssist**, puis cliquez sur Continue (Continuer).
- 7 Si nécessaire, votre ordinateur commence à télécharger et installer SupportAssist.

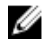

REMARQUE : Passez en revue les instructions qui s'affichent à l'écran pour obtenir des instructions spécifiques à un navigateur.

- 8 Cliquez sur View Drivers for My System (Afficher les pilotes pour mon système).
- 9 Cliquez sur Download and Install (Télécharger et installer) pour télécharger et installer toutes les mises à jour de pilotes détectées pour votre ordinateur.
- 10 Sélectionnez l'emplacement où enregistrer les fichiers.
- 11 Si vous y êtes invité, approuvez les demandes de User Account Control (Contrôle de compte d'utilisateur) pour permettre à l'application d'effectuer des modifications sur le système.
- 12 L'application installe toutes les mises à jour et les pilotes identifiés.

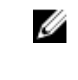

REMARQUE : Tous les fichiers ne peuvent pas être installés automatiquement. Lisez le résumé d'installation afin de déterminer si une installation manuelle est requise.

- 13 Pour le téléchargement manuel et pour l'installation, cliquez sur Category (Catégorie).
- 14 Cliquez sur Security (Sécurité) dans la liste déroulante.
- 15 Cliquez sur Download (Télécharger) afin de télécharger le pilote du lecteur d'empreintes digitales pour votre ordinateur.
- 16 Une fois le téléchargement terminé, accédez au dossier où vous avez enregistré le fichier du pilote du lecteur d'empreintes digitales.
- 17 Cliquez deux fois sur l'icône du fichier du pilote d'empreintes digitales et laissezvous quider par les instructions qui s'affichent pour installer le pilote.

### Téléchargement du pilote du chipset (jeu de puces)

- 1 Allumez votre ordinateur.
- 2 Rendez-vous sur [www.dell.com/support.](http://www.dell.com/support)

3 Entrez le numéro de série de votre ordinateur et cliquez sur Submit (Envoyer).

REMARQUE : Si vous ne connaissez pas le numéro de série, utilisez la Ø fonction de détection automatique ou recherchez manuellement le modèle de votre ordinateur.

- 4 Cliquez sur Pilotes et téléchargements.
- 5 Cliquez sur le bouton Detect Drivers (Détecter les pilotes).
- 6 Lisez et acceptez les termes et conditions pour utiliser **SupportAssist**, puis cliquez sur Continue (Continuer).
- 7 Si nécessaire, votre ordinateur commence à télécharger et installer SupportAssist.

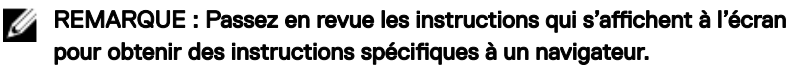

- 8 Cliquez sur View Drivers for My System (Afficher les pilotes pour mon système).
- 9 Cliquez sur Download and Install (Télécharger et installer) pour télécharger et installer toutes les mises à jour de pilotes détectées pour votre ordinateur.
- 10 Sélectionnez l'emplacement où enregistrer les fichiers.
- 11 Si vous y êtes invité, approuvez les demandes de User Account Control (Contrôle de compte d'utilisateur) pour permettre à l'application d'effectuer des modifications sur le système.
- 12 L'application installe toutes les mises à jour et les pilotes identifiés.
	- REMARQUE : Tous les fichiers ne peuvent pas être installés automatiquement. Lisez le résumé d'installation afin de déterminer si une installation manuelle est requise.
- 13 Pour le téléchargement manuel et pour l'installation, cliquez sur Category (Catégorie).
- 14 Cliquez sur Chipset (Jeu de puces) dans la liste déroulante.
- 15 Cliquez sur Download (Télécharger) afin de télécharger le pilote du jeu de puces pour votre ordinateur.
- 16 Une fois le téléchargement terminé, accédez au dossier où vous avez enregistré le fichier du pilote du chipset approprié.
- **17** Cliquez deux fois sur l'icône du fichier du pilote de chipset et laissez-vous quider par les instructions qui s'affichent pour installer le pilote.

### Téléchargement du pilote réseau

- 1 Allumez votre ordinateur.
- 2 Rendez-vous sur [www.dell.com/support.](http://www.dell.com/support)
- 3 Entrez le numéro de série de votre ordinateur et cliquez sur **Submit (Envoyer)**.

#### REMARQUE : Si vous ne connaissez pas le numéro de série, utilisez la fonction de détection automatique ou recherchez manuellement le modèle de votre ordinateur.

- 4 Cliquez sur Pilotes et téléchargements.
- 5 Cliquez sur le bouton Detect Drivers (Détecter les pilotes).
- 6 Lisez et acceptez les termes et conditions pour utiliser **SupportAssist**, puis cliquez sur Continue (Continuer).
- **7** Si nécessaire, votre ordinateur commence à télécharger et installer SupportAssist.

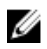

REMARQUE : Passez en revue les instructions qui s'affichent à l'écran pour obtenir des instructions spécifiques à un navigateur.

- 8 Cliquez sur View Drivers for My System (Afficher les pilotes pour mon système).
- 9 Cliquez sur Download and Install (Télécharger et installer) pour télécharger et installer toutes les mises à jour de pilotes détectées pour votre ordinateur.
- 10 Sélectionnez l'emplacement où enregistrer les fichiers.
- 11 Si vous y êtes invité, approuvez les demandes de User Account Control (Contrôle de compte d'utilisateur) pour permettre à l'application d'effectuer des modifications sur le système.
- 12 L'application installe toutes les mises à jour et les pilotes identifiés.

#### REMARQUE : Tous les fichiers ne peuvent pas être installés automatiquement. Lisez le résumé d'installation afin de déterminer si une installation manuelle est requise.

- 13 Pour le téléchargement manuel et pour l'installation, cliquez sur Category (Catégorie).
- 14 Cliquez sur Network (Réseau) dans la liste déroulante.
- 15 Cliquez sur Télécharger afin de télécharger le pilote réseau pour votre ordinateur.
- 16 Une fois le téléchargement terminé, accédez au dossier où vous avez enregistré le fichier du pilote réseau.

17 Cliquez deux fois sur l'icône du fichier du pilote réseau et laissez-vous guider par les instructions qui s'affichent pour installer le pilote.

## **System Setup (Configuration du** système)

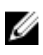

REMARQUE : Selon votre ordinateur et les appareils installés, les éléments répertoriés dans la présente section n'apparaîtront pas forcément.

### Séquence d'amorçage

La séquence d'amorçage permet d'ignorer l'ordre des périphériques de démarrage défini par la configuration du système et de démarrer directement depuis un périphérique donné (lecteur optique ou disque dur, par exemple). Au cours de l'autotest de démarrage (POST), lorsque le logo Dell s'affiche, vous pouvez :

- Accéder à la configuration du système en appuyant sur la touche <F2>
- Afficher le menu de démarrage à affichage unique en appuyant sur la touche  $<$ F12 $>$

Ce menu contient les périphériques à partir desquels vous pouvez démarrer, y compris l'option de diagnostic. Les options du menu de démarrage sont les suivantes :

- Removable Drive (Unité amovible (si disponible))
- STXXXX Drive (Unité STXXXX)

#### REMARQUE : XXX correspond au numéro d'unité SATA.

- Disque optique (si disponible)
- Disque dur SATA (s'il est disponible)
- **Diagnostics**

#### REMARQUE : Si vous choisissez Diagnostics, l'écran ePSA diagnostics Ø (Diagnostics ePSA) s'affiche.

L'écran de séquence de démarrage affiche également l'option d'accès à l'écran System Setup (Configuration du système).

### Touches de navigation

REMARQUE : Pour la plupart des options de Configuration du système, les Ø modifications que vous apportez sont enregistrées mais ne sont appliquées qu'au redémarrage de l'ordinateur.

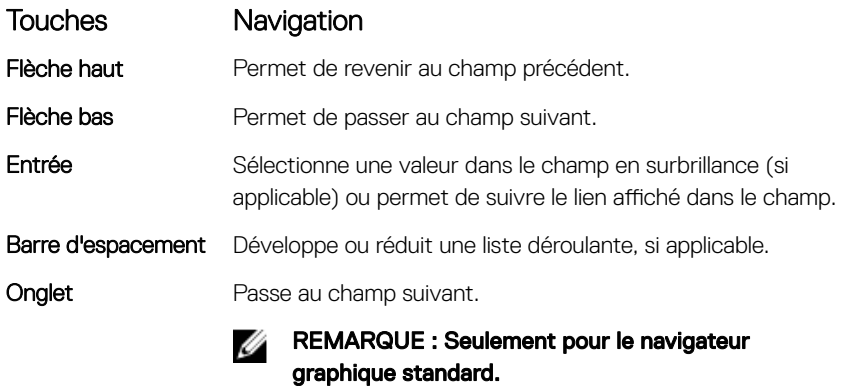

**Échap** Permet de revenir à la page précédente jusqu'à afficher l'écran principal. Appuyer sur Échap dans l'écran principal affiche un message qui vous invite à enregistrer toutes les modifications non enregistrées et redémarre le système.

### Présentation du BIOS

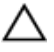

PRÉCAUTION : à moins que vous ne soyez un utilisateur averti, ne modifiez pas les paramètres du programme de configuration du BIOS. Certaines modifications peuvent empêcher l'ordinateur de fonctionner correctement.

REMARQUE : Avant d'utiliser le programme de configuration du BIOS, Ø notez les informations qui y sont affichées afin de pouvoir vous y reporter ultérieurement.

Utilisez le programme de configuration du BIOS pour :

- Obtenir des informations sur le matériel installé sur votre ordinateur, comme la quantité de RAM et la taille du disque dur.
- Modifier les informations de configuration du système.

• Définir ou modifier une option sélectionnable par l'utilisateur (mot de passe utilisateur, type de disque dur installé, activation ou désactivation de périphériques de base).

### Accéder au programme de configuration du BIOS

- 1 Allumez (ou redémarrez) votre ordinateur.
- 2 Au cours du POST (Power-On Self Test, auto-test de démarrage), lorsque le logo DELL s'affiche, quettez l'invite F2 et appuyez immédiatement sur F2.
	- REMARQUE : L'invite F2 indique que le clavier est initialisé. Cette invite peut s'afficher très brièvement. Vous devez donc être attentif et vous tenir prêt à appuyer sur F2. Si vous appuyez sur F2 avant d'y être invité, aucune action n'est exécutée. Si vous attendez trop longtemps et que le logo du système d'exploitation apparaît, patientez jusqu'à ce que le bureau s'affiche. Ensuite, éteignez votre ordinateur et essayez de nouveau.

#### Activation ou désactivation du port USB dans le programme de configuration du BIOS

- 1 Allumez ou redémarrez votre ordinateur.
- 2 Appuyez sur la touche «  $F2$  » lorsque le logo Dell s'affiche à l'écran pour accéder au programme de configuration du BIOS.

Le programme de configuration du BIOS s'affiche.

**3** Sur le volet gauche, sélectionnez **Paramètres → Configuration du système → Configuration USB.** 

La configuration USB s'affiche dans le volet droit.

- 4 Sélectionnez ou désélectionnez l'option Enable External USB Port (Activer le port USB externe) pour activer ou désactiver ce port.
- 5 Enregistrez les paramètres de configuration du BIOS et quittez.

#### Identification du disque de stockage dans le programme de configuration du BIOS

1 Allumez ou redémarrez votre ordinateur.

2 Appuyez sur la touche « F2 » lorsque le logo Dell s'affiche à l'écran pour accéder au programme de configuration du BIOS.

La liste des disques de stockage est affichée sous **Drives (Lecteurs)** dans le groupe System Configuration (Configuration système).

#### Vérification de la mémoire du système dans le programme de configuration du BIOS

- 1 Allumez ou redémarrez votre ordinateur.
- 2 Appuyez sur la touche « F2 » lorsque le logo Dell s'affiche à l'écran pour accéder au programme de configuration du BIOS.
- 3 Sur le volet gauche, sélectionnez Settings (Paramètres) **→** General (Général) → System Information (Informations système).

Les informations de la mémoire s'affichent dans le volet droit.

### Options de configuration du système

Ø

REMARQUE : Selon votre ordinateur et les périphériques installés, les éléments répertoriés dans la présente section n'apparaîtront pas forcément tels quels dans votre configuration.

Tableau 5. System setup options—System information menu (Options d'informations du système : menu informations système)

#### General-System Information (Général -Informations sur le système)

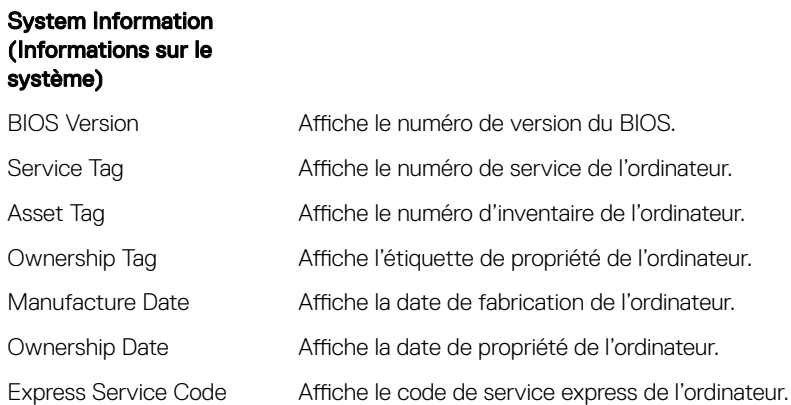

#### General-System Information (Général -Informations sur le système)

#### Memory Information (Informations sur la mémoire)

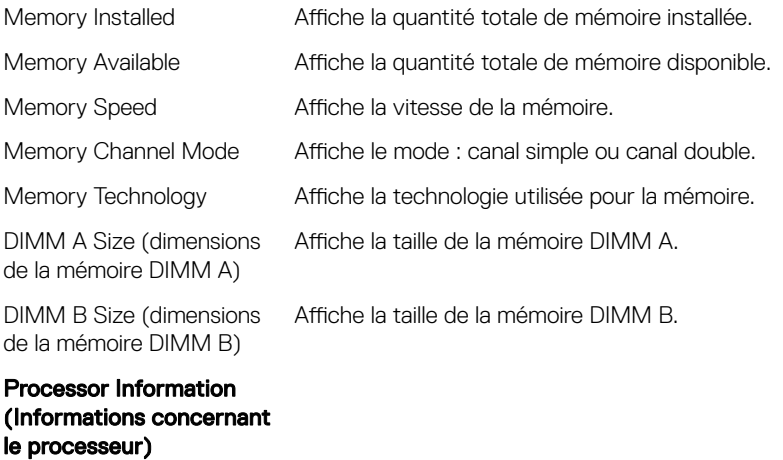

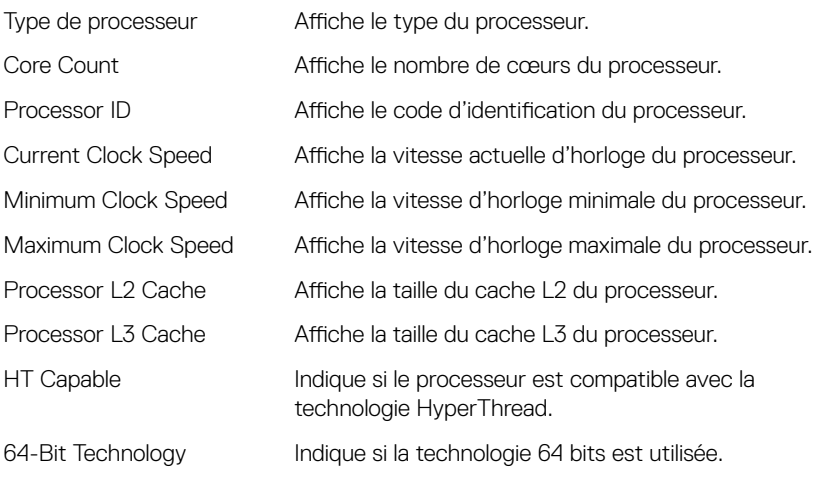

#### Device Information (Informations sur les périphériques)

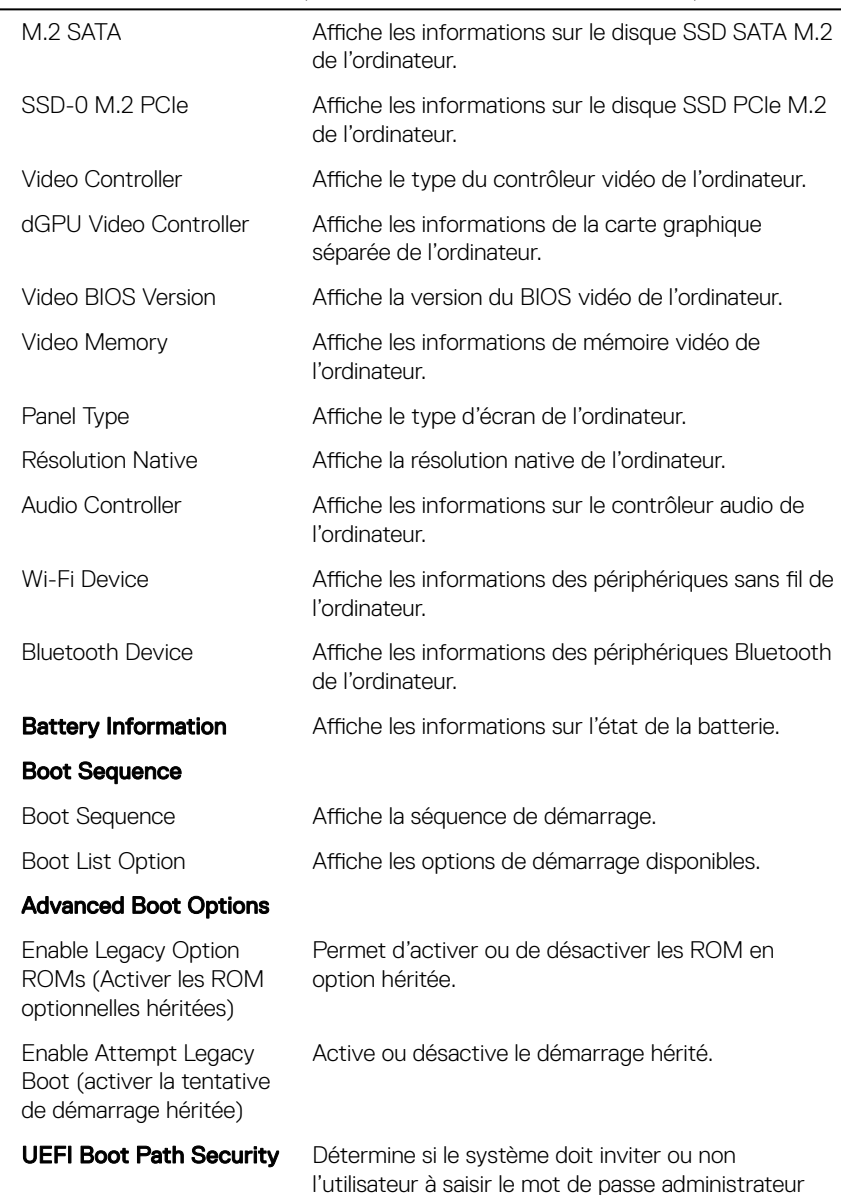

#### General-System Information (Général -Informations sur le système)

#### General-System Information (Général -Informations sur le système)

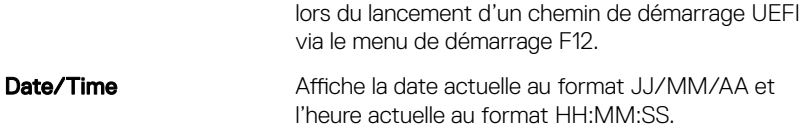

#### Tableau 6. System setup options-System Configuration menu (Options de configuration du système : menu de configuration système)

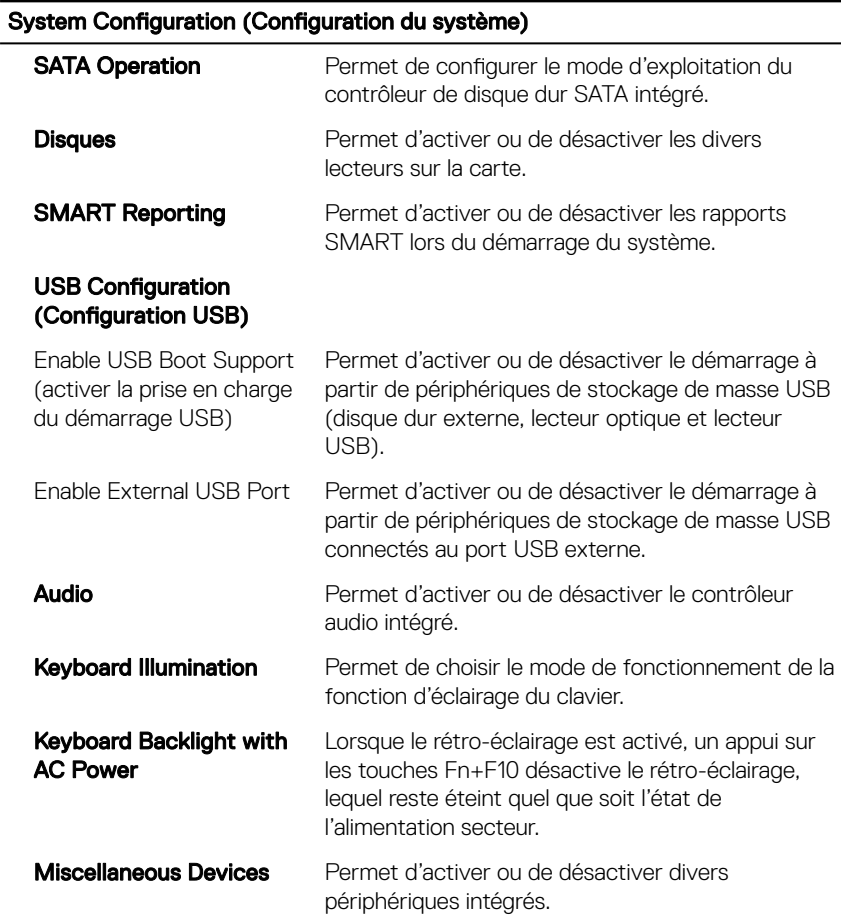

#### System Configuration (Configuration du système)

Enable Camera Permet d'activer ou de désactiver la webcam.

#### Tableau 7. System setup options—Video menu (Options de configuration du système : menu vidéo)

Vidéo

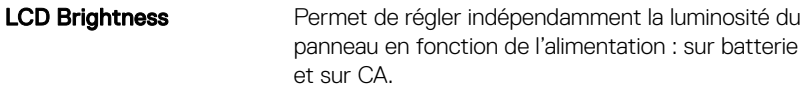

#### Tableau 8. System setup options-Security menu (Options de configuration du système – menu Sécurité)

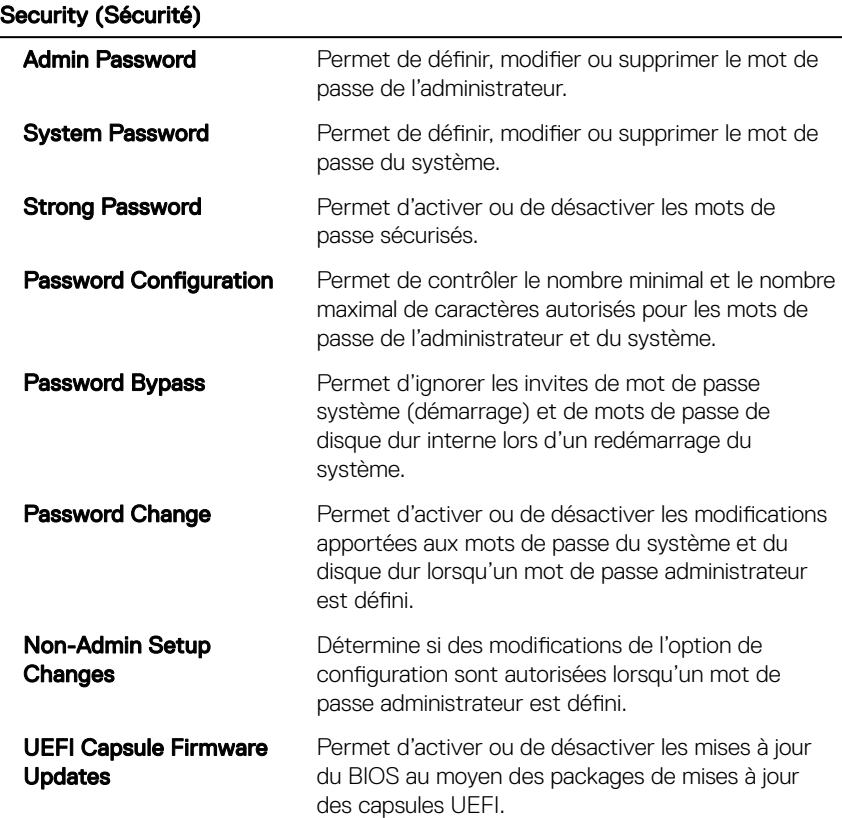

Security (Sécurité)

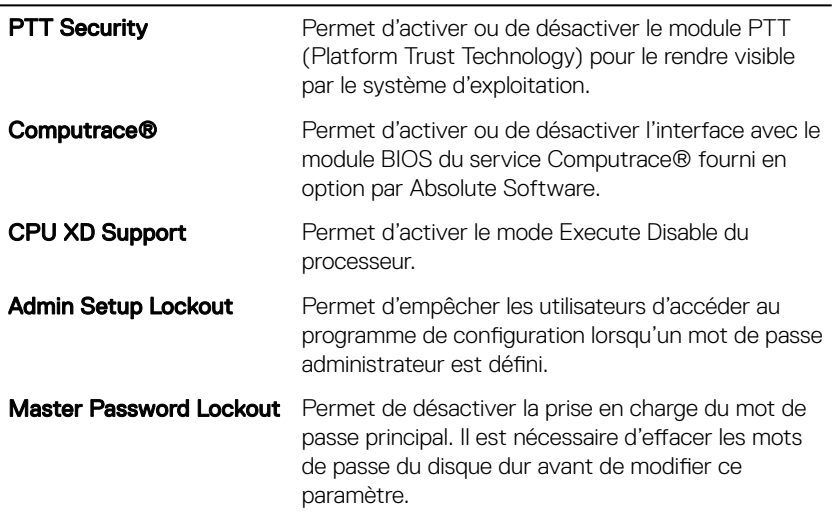

#### Tableau 9. System setup options—Secure Boot menu (Options de configuration du système : menu de démarrage sécurisé)

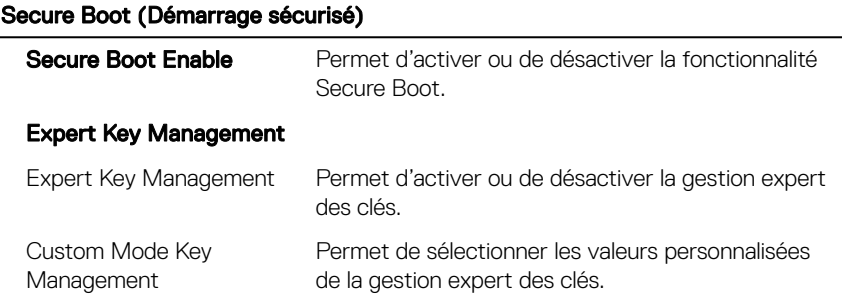

#### Tableau 10. System setup options—Intel Software Guard Extensions menu (Options de configuration système : menu Intel Software Guard Extensions)

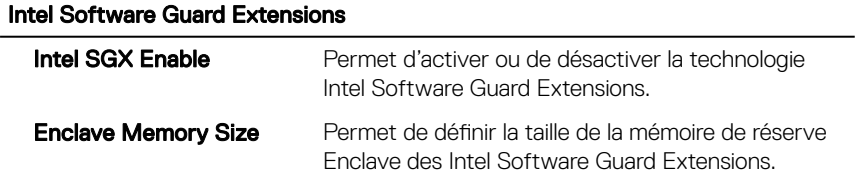

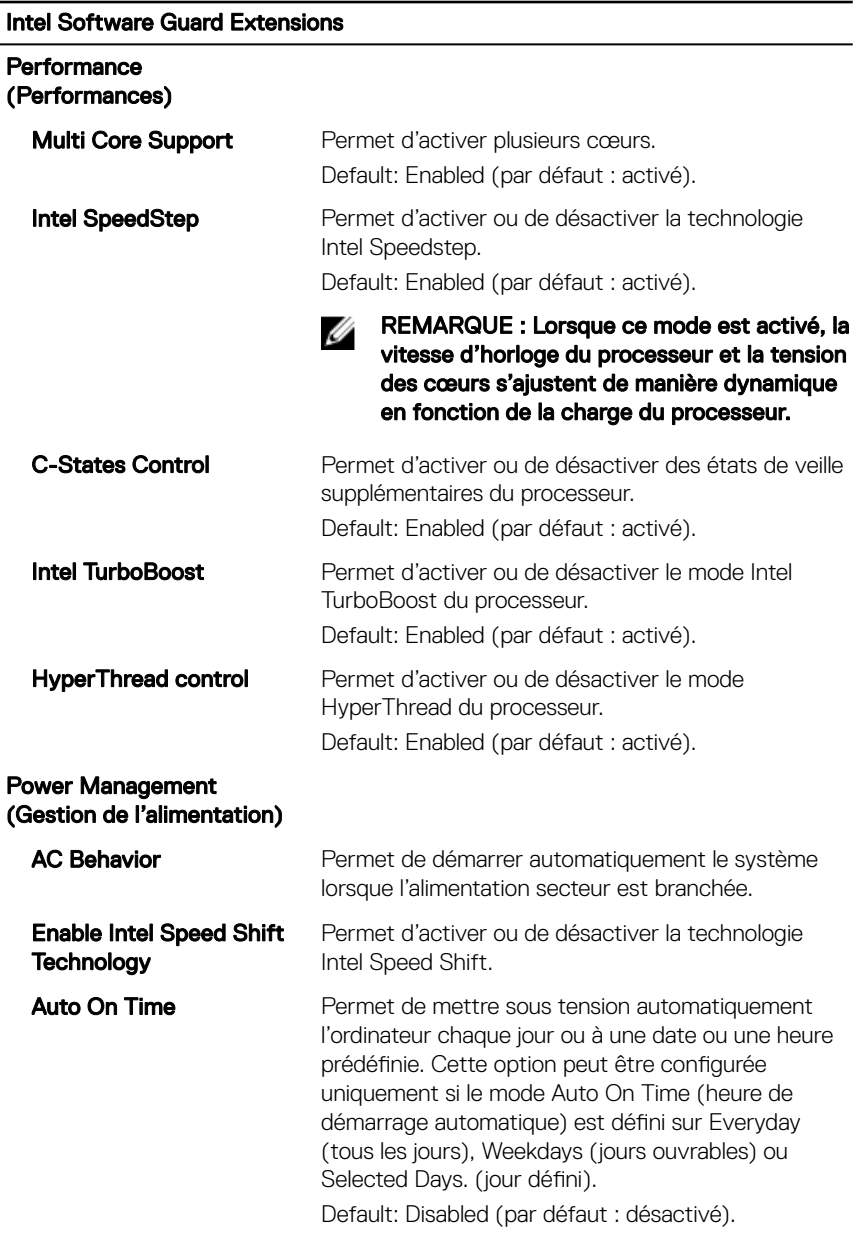

### Intel Software Guard Extensions

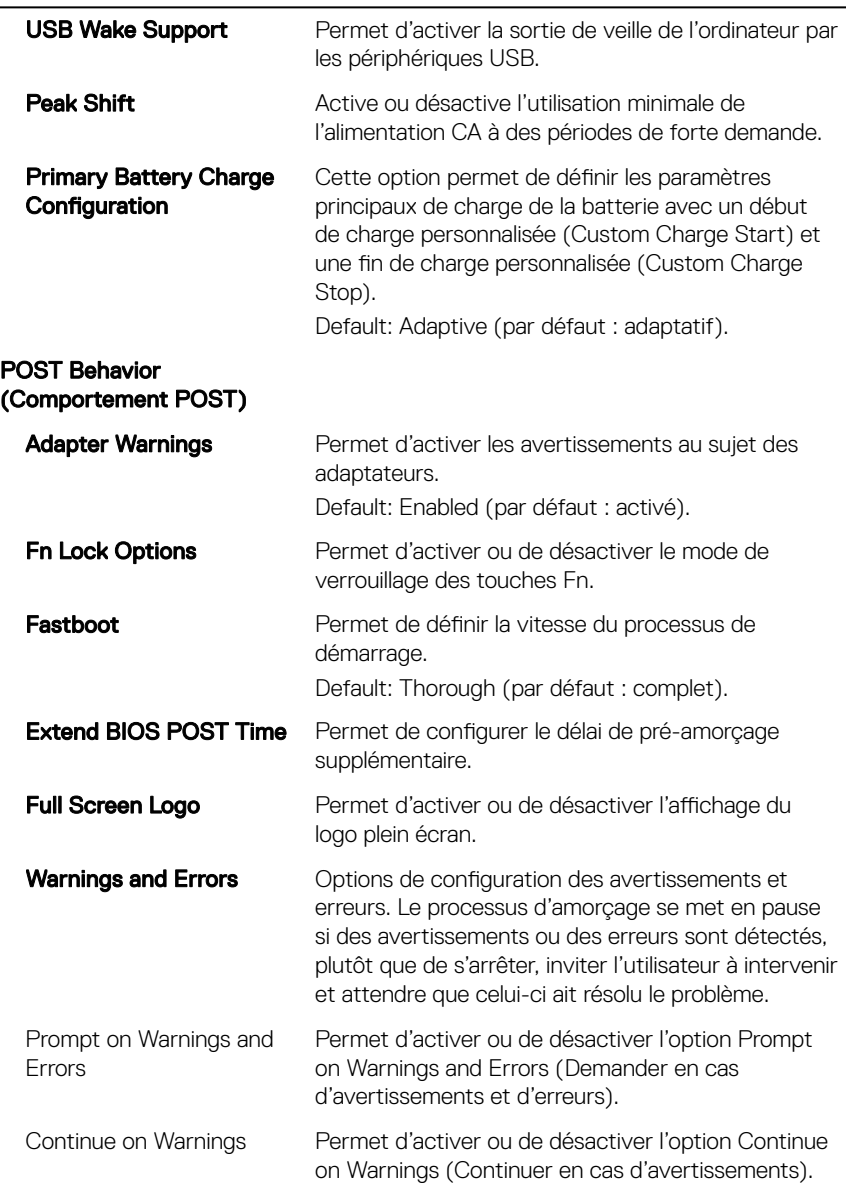

#### Intel Software Guard Extensions

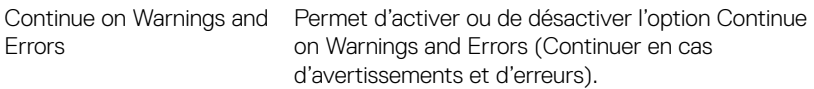

#### Tableau 11. System setup options—Virtualization Support menu (Options de configuration du menu : menu de la prise en charge de la virtualisation)

#### Virtualization Support (Prise en charge de la virtualisation)

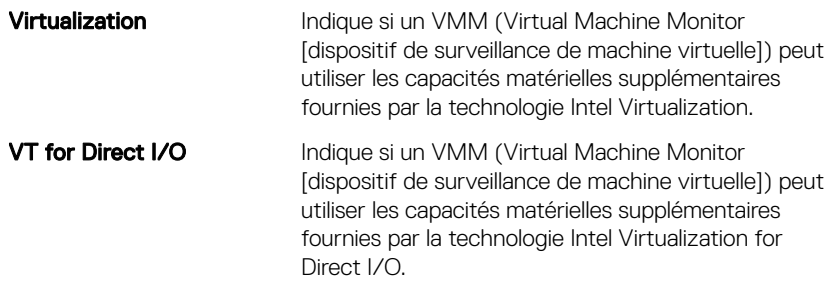

#### Tableau 12. System setup options—Wireless menu (options de configuration du menu : menu de la fonctionnalité sans fil)

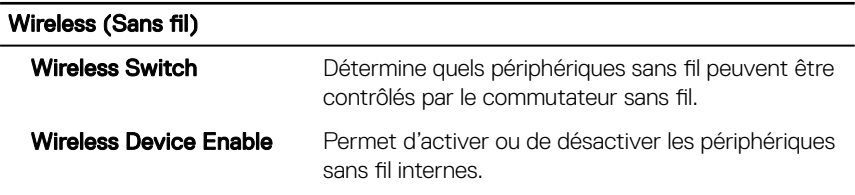

#### Tableau 13. System setup options—Maintenance menu (Options de configuration du menu : menu de l'assistance)

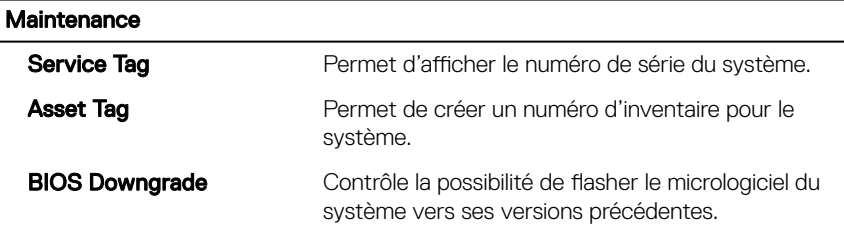

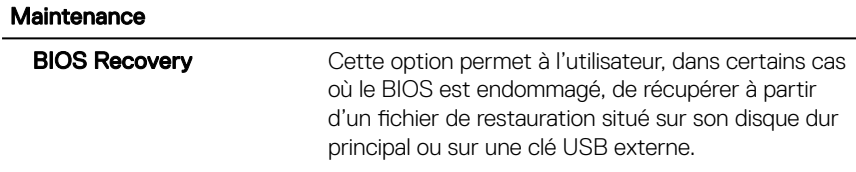

#### Tableau 14. System setup options—System Logs menu (Options de configuration du menu : menu des journaux système)

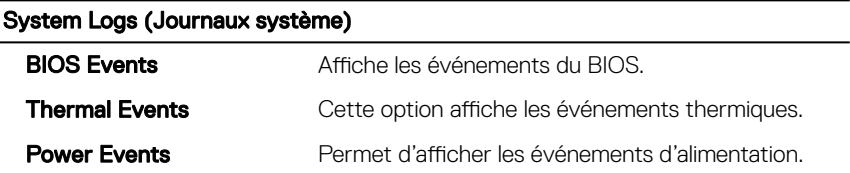

Tableau 15. System setup options—SupportAssist System Resolution menu (Options de configuration du menu : menu de SupportAssist System Resolution)

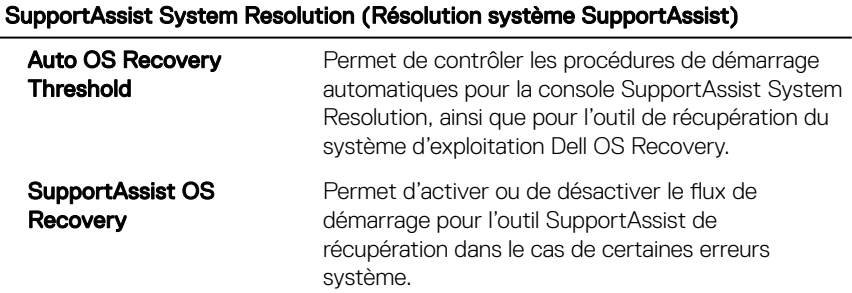

## Mot de passe système et de configuration

#### Tableau 16. Mot de passe système et de configuration

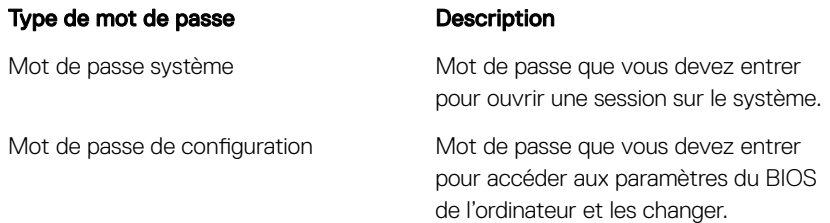

Vous pouvez définir un mot de passe système et un mot de passe de configuration pour protéger l'ordinateur.

PRÉCAUTION : Les fonctions de mot de passe fournissent un niveau de sécurité de base pour les données de l'ordinateur.

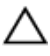

PRÉCAUTION : N'importe quel utilisateur peut accéder aux données de l'ordinateur s'il n'est pas verrouillé et qu'il est laissé sans surveillance.

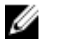

REMARQUE : La fonction de mot de passe système et de configuration est désactivée.

### Attribution d'un mot de passe système de configuration

Vous pouvez définir un nouveau System or Admin Password (mot de passe du système ou de l'administrateur) uniquement lorsque le statut est en Non défini. Pour entrer dans la configuration du système, appuyez sur F2 immédiatement après avoir mis l'ordinateur sous tension ou l'avoir redémarré.

1 Dans l'écran System BIOS (BIOS du système) ou System Setup (Configuration du système), sélectionnez Security (Sécurité) et appuyez sur <Entrée>.

L'écran Security (Sécurité) s'affiche.

2 Sélectionnez System/Admin Password (mot de passe du système/de l'administrateur) et créez un mot de passe dans le champ Saisissez le nouveau mot de passe.

Suivez les instructions pour définir le mot de passe système :

- Un mot de passe peut contenir jusqu'à 32 caractères.
- Le mot de passe peut contenir des nombres de 0 à 9.
- Seules les minuscules sont acceptées.
- Seuls les caractères spéciaux suivants sont valides : espace, ("), (+), (,), (-),  $(.)$ ,  $(')$ ,  $(')$ ,  $($   $))$ ,  $($   $)$ ,  $($   $)$ ,  $($   $)$ ,  $($   $)$ .
- 3 Saisissez le mot de passe système que vous avez saisi précédemment dans le champ Confirme new password (Confirmer le mot de passe) et cliquez sur OK.
- 4 Appuyez sur <Echap> et un message vous invitera à enregistrer les modifications
- 5 Appuyez sur <Y> pour les enregistrer. L'ordinateur redémarre.

### Suppression ou modification d'un mot de passe de configuration existant du système

Assurez-vous que le **Password Status (État du mot de passe)** est Unlocked (Déverrouillé) (dans la configuration du système) avant d'essayer de supprimer ou de modifier le mot de passe du système et/ou le mot de passe de configuration existant. Vous ne pouvez pas supprimer ou modifier un mot de passe système ou configuration existant, si le **Password Status (État du mot de passe)** est Locked (Verrouillé). Pour entrer dans la configuration du système, appuyez sur <F2> immédiatement après la mise sous tension ou un redémarrage.

1 Dans l'écran System BIOS (BIOS du système) ou System Setup (Configuration du système), sélectionnez System Security (Sécurité du système) et appuyez sur <Entrée>.

L'écran System Security (Sécurité du système) s'affiche.

- 2 Dans l'écran System Security (Sécurité du système), vérifiez que le Password Status (État du mot de passe) est Unlocked (Déverrouillé).
- 3 Sélectionnez System Password (Mot de passe système), modifiez ou supprimez le mot de passe du système existant et appuyez sur Entrée ou la touche Tab.
- 4 Sélectionnez Setup Password (Mot de passe de configuration), modifiez ou supprimez le mot de passe de configuration existant et appuyez sur Entrée ou la touche Tab.
	- REMARQUE : Si vous modifiez le mot de passe système et/ou le mot de passe de configuration, saisissez de nouveau le nouveau mot de passe lorsque vous y êtes invité. Si vous supprimez l'un ou l'autre des mots de passe ou les deux, confirmez la suppression lorsque vous y êtes invité.
- 5 Appuyez sur <Echap> et un message vous invitera à enregistrer les modifications
- 6 Appuyez sur  $\langle Y \rangle$  pour les enregistrer les modifications et quitter la configuration du système.

L'ordinateur redémarre.

### Effacement des paramètres CMOS

- 1 Retirez le [cache de fond.](#page-13-0)
- 2 Retirez la [batterie.](#page-19-0)
- 3 Retirez la [pile bouton](#page-30-0).
- 4 Attendez une minute.
- **5** Remettez en place la [pile bouton](#page-32-0).
- 6 Remettez en place la [batterie.](#page-22-0)
- 7 Remettez en place le [cache de fond.](#page-18-0)

### Effacement des mots de passe oubliés

Contactez le support technique Dell pour effacer les mots de passe oubliés, reportezvous à [www.dell.com/contactdell](http://www.dell.com/contactdell).

# Dépannage

## Mise à jour du BIOS

Une mise à jour du BIOS peut être nécessaire en cas de disponibilité d'une nouvelle version ou après remplacement de la carte système.

Procédez comme suit pour flasher le BIOS :

- 1 Allumez votre ordinateur
- 2 Rendez-vous sur [www.dell.com/support.](http://www.dell.com/support)
- 3 Cliquez sur **Product support (Assistance produit)**, entrez le numéro de série de votre ordinateur et cliquez sur Submit (Envoyer).

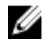

REMARQUE : Si vous ne disposez pas du numéro de série, utilisez la fonction de détection automatique ou recherchez manuellement le modèle de votre ordinateur.

- 4 Cliquez sur Drivers & Downloads (Pilotes et téléchargements) **→** Find it myself (Chercher par moi-même).
- 5 Sélectionnez le système d'exploitation installé sur votre ordinateur.
- 6 Faites défiler la page vers le bas et développez BIOS.
- 7 Cliquez sur Download (Télécharger) pour télécharger la dernière version du BIOS pour votre ordinateur.
- 8 Une fois le téléchargement terminé, accédez au dossier où vous avez enregistré le fichier de mise à jour du BIOS.
- 9 Cliquez deux fois sur ce fichier et laissez-vous quider par les instructions qui s'affichent à l'écran.

### Flashage du BIOS (clé USB)

- 1 Suivez les procédures de l'étape 1 à l'étape 7 de « Flashage du BIOS » pour télécharger la dernière version du fichier d'installation du BIOS.
- 2 Créez une clé USB amorçable. Pour plus d'informations, voir l'article [SLN143196](http://www.dell.com/support/article/us/en/19/SLN143196/how-to-create-a-bootable-usb-flash-drive-using-dell-diagnostic-deployment-package--dddp-?lang=EN)  de la base de connaissances, à l'adresse [www.dell.com/support.](https://www.dell.com/support)
- 3 Copiez le fichier d'installation du BIOS sur le lecteur USB amorçable.
- 4 Branchez le lecteur USB amorçable à l'ordinateur qui nécessite la mise à jour du BIOS.
- 5 Redémarrez l'ordinateur et appuyez sur F12 lorsque le logo Dell s'affiche à l'écran.
- 6 Démarrez sur le lecteur USB dans One Time Boot Menu (Menu d'amorçage ponctuel).
- 7 Saisissez le nom du fichier d'installation du BIOS, puis appuyez sur Entrée.
- 8 L'utilitaire de mise à jour du BIOS s'affiche. Suivez les instructions qui s'affichent à l'écran pour terminer la mise à jour du BIOS.

### Correction d'un problème de non-démarrage dû à la prise en charge du démarrage USB

Il arrive que l'ordinateur ne démarre pas sur le système d'exploitation lorsque des périphériques USB sont connectés à l'ordinateur au cours du démarrage. Cela se produit car l'ordinateur recherche des fichiers d'amorçage sur ces dispositifs USB.

Débranchez l'un des dispositifs USB avant le démarrage ou suivez la procédure suivante pour résoudre le problème d'échec de démarrage.

- 1 Allumez ou redémarrez votre ordinateur.
- 2 Appuyez sur la touche «  $F2$  » lorsque le logo Dell s'affiche à l'écran pour accéder au programme de configuration du BIOS.

Le programme de configuration du BIOS s'affiche.

3 Sur le volet gauche, sélectionnez Settings (Paramètres) **→** System Configuration (Configuration du système) → USB Configuration (Configuration USB).

La configuration USB s'affiche dans le volet droit.

- 4 Décochez la case Enable Boot Support (Activer le support de démarrage) pour le désactiver.
- **5** Enregistrez les paramètres et quittez.

### Diagnostic ePSA (Enhanced Pre-Boot System Assessment)

#### PRÉCAUTION : Utilisez les diagnostics ePSA pour tester votre ordinateur uniquement. Utiliser ce programme sur d'autres ordinateurs peut générer des résultats non valides ou des messages d'erreur.

Le diagnostic ePSA (également appelé diagnostic système) vérifie intégralement votre équipement. Le diagnostic ePSA est intégré au BIOS qui l'exécute en interne. Le diagnostic système intégré offre un ensemble d'options pour appareils ou groupes d'appareils spécifiques, lesquelles vous permettent de :

- Exécuter des tests automatiquement ou dans un mode interactif
- Répéter les tests
- Afficher ou enregistrer les résultats des tests
- Exécuter des tests rigoureux pour présenter des options de tests supplémentaires afin de fournir des informations complémentaires sur un ou des périphériques défaillants
- Afficher des messages d'état qui indiquent si les tests ont abouti
- Afficher des messages d'erreur qui indiquent les problèmes détectés au cours des tests

#### REMARQUE : Certains tests d'appareils spécifiques nécessitent une Ø intervention de l'utilisateur. Assurez-vous de rester derrière l'ordinateur lorsque vous exécutez les tests de diagnostic.

Pour en savoir plus, voir [Diagnostic Dell ePSA 3.0](http://prm.dell.com/content/cninv000000000038196/GUID-E88C830F-244A-4A25-8E91-363D89769037.html).

### Exécution des diagnostics ePSA

- 1 Allumez votre ordinateur.
- 2 Durant le démarrage de l'ordinateur, appuyez sur la touche F12 lorsque le logo Dell apparaît.
- 3 Dans l'écran du menu de démarrage, sélectionnez l'option Diagnostics.
- 4 Cliquez sur la flèche située dans le coin inférieur gauche.

La page d'accueil des diagnostics s'affiche.

5 Cliquez sur la flèche située dans le coin inférieur droit pour accéder à la liste des résultats.

Les éléments détectés sont répertoriés.

- 6 Pour lancer un test de diagnostic sur un périphérique donné, appuyez sur Échap, puis cliquez sur Yes (Oui) pour arrêter le test de diagnostic en cours.
- 7 Sélectionnez ensuite le périphérique que vous souhaitez diagnostiquer dans le panneau de gauche et cliquez sur Run Tests (Exécuter les tests).
- 8 En cas de problèmes, des codes d'erreur s'affichent.

Notez le code d'erreur et le numéro de validation, puis contactez Dell.

### Voyants de diagnostic système

#### Voyant d'état de la batterie et de l'alimentation

Indique l'état de l'alimentation et l'état de charge de la batterie.

**Blanc fixe** : l'adaptateur d'alimentation est branché et la batterie a plus de 5 % de charge.

Ambre fixe : l'ordinateur fonctionne sur batterie et la batterie a moins de 5 % de charge.

#### Désactivé

- l'adaptateur d'alimentation est branché et la batterie est complètement chargée.
- L'ordinateur fonctionne sur batterie et le niveau de charge de la batterie est supérieur à 5 %.
- l'ordinateur est en état de veille, de veille prolongée ou hors tension.

Le voyant d'état de la batterie et de l'alimentation clignote orange et émet des signaux sonores indiquant une défaillance.

Par exemple, le voyant d'état de la batterie et de l'alimentation clignote en orange deux fois, suivi d'une pause, puis clignote en blanc trois fois, suivi d'une pause. Ce schéma « 2, 3 » continue jusqu'à l'extinction de l'ordinateur et indique qu'aucune mémoire ou RAM n'est détectée.

Le tableau suivant indique les différents codes des voyants d'état de la batterie et de l'alimentation ainsi que les problèmes associés à ces codes.

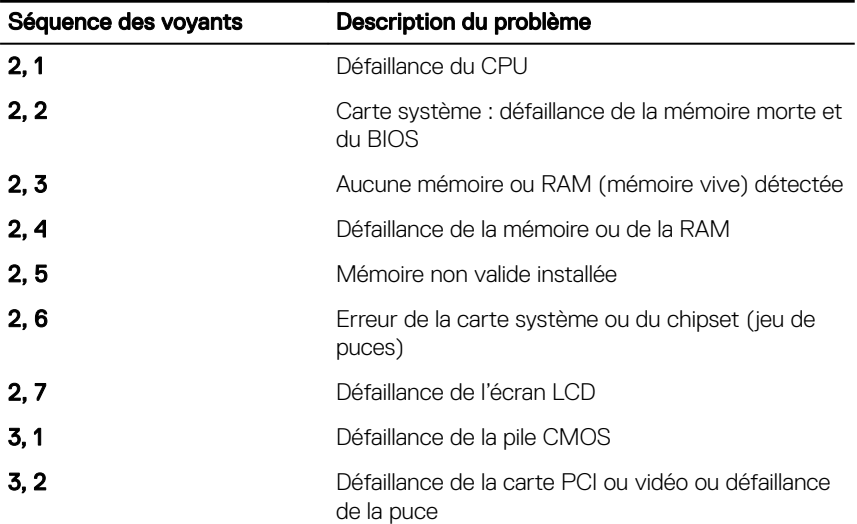

#### Tableau 17. Diagnostics

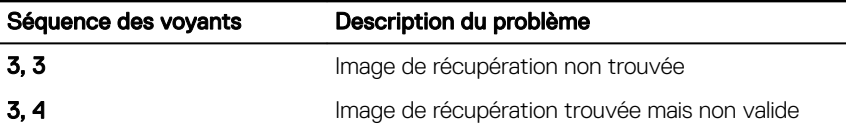

Voyant d'état de la webcam : indique si la webcam est en cours d'utilisation.

- Blanc fixe : la webcam est en cours d'utilisation.
- Désactivé : la webcam n'est pas en cours d'utilisation.

Voyant d'état Verr Maj : indique si le verrouillage des majuscules est activé ou désactivé.

- Blanc fixe : le verrouillage des majuscules est activé.
- Désactivé : le verrouillage des majuscules est désactivé.

### Élimination de l'électricité statique

L'électricité statique est l'électricité résiduelle qui reste sur l'ordinateur, même lorsqu'il est éteint et que la batterie est retirée. La procédure suivante fournit des instructions sur la façon d'éliminer l'électricité statique résiduelle :

- 1 Éteignez l'ordinateur.
- 2 Retirez le [cache de fond.](#page-13-0)
- 3 Maintenez le bouton d'alimentation appuyé pendant 15 secondes pour évacuer toute l'électricité statique.
- 4 Remettez en place le [cache de fond.](#page-18-0)
- 5 Allumez votre ordinateur.

### Activation/désactivation du Wi-Fi

Si votre ordinateur ne parvient pas à accéder à Internet en raison de problèmes de connectivité Wi-Fi, vous pouvez désactiver, puis réactiver le Wi-Fi. La procédure suivante fournit des instructions sur la méthode à suivre :

### Ø

#### REMARQUE : Certains fournisseurs d'accès Internet fournissent un appareil combiné modem/routeur.

- Éteignez l'ordinateur.
- 2 Éteignez le modem.
- Éteignez le routeur sans fil.
- 4 Patientez 30 secondes.
- Allumez le routeur sans fil.
- Allumez le modem.
- 7 Allumez votre ordinateur.

## Obtenir de l'aide et contacter Dell

### Ressources d'auto-assistance

Vous pouvez obtenir des informations et de l'aide sur les produits et services Dell en utilisant ces ressources en libre-service :

#### Tableau 18. Ressources d'auto-assistance

Informations sur les produits et services Dell

Application Aide et support Dell

Conseils

Aide en ligne concernant le système d'exploitation

Informations de dépannage, manuels utilisateur, instructions sur l'installation, caractéristiques des produits, blogs d'aide technique, pilotes, mises à jour logicielles, etc.

Articles de la base de connaissances Dell pour traiter différents problèmes liés à l'ordinateur.

Contactez le support Dans la recherche Windows, saisissez Contact Support, et appuyez sur Entrée.

> [www.dell.com/support/windows](http://www.dell.com/support/windows) [www.dell.com/support/linux](http://www.dell.com/support/linux)

[www.dell.com/support](http://www.dell.com/support)

- 1 Rendez-vous sur [www.dell.com/](http://www.dell.com/support) [support](http://www.dell.com/support).
- 2 Saisissez l'objet ou le mot-clé dans la case **Search (Rechercher)**.
- 3 Cliquez sur Search (Rechercher) pour obtenir les articles connexes.

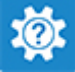

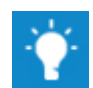

[www.dell.com](http://www.dell.com)

Trouvez et découvrez les informations suivantes à propos de votre produit :

- Caractéristiques du produit
- Système d'exploitation
- Configuration et utilisation de votre produit
- Sauvegarde des données
- Dépannage et diagnostics
- Restauration du système et des paramètres d'usine
- Informations sur le BIOS

Voir *Me and My Dell (Mon Dell et moi)*  sur le site [www.dell.com/support/](http://www.dell.com/support/manuals) [manuals.](http://www.dell.com/support/manuals)

Pour localiser la section *Me and My Dell (Mon Dell et moi)* relative à votre produit, identifiez votre produit en utilisant l'un des moyens suivants :

- Sélectionnez Detect Product (Détecter le produit).
- Sélectionnez votre appareil dans le menu déroulant sous **View Products** (Afficher les produits).
- **Entrez le Service Tag number** (Numéro de série) ou Product ID (ID de produit) dans la barre de recherche.

### Contacter Dell

Pour contacter Dell pour des questions commerciales, d'assistance technique ou de service à la clientèle, consultez le site [www.dell.com/contactdell.](http://www.dell.com/contactdell)

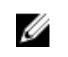

REMARQUE : Les disponibilités variant selon le pays et le produit, certains services peuvent être indisponibles dans votre pays.

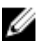

REMARQUE : Si vous ne disposez pas d'une connexion Internet, les informations de contact figurent sur la facture d'achat, le bordereau de colisage, la facture ou le catalogue des produits Dell.